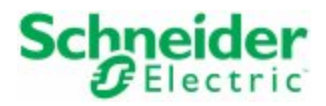

# Citect Anywhere

# Server Installation and Configuration Guide

November 2015

#### Legal Information

#### **DISCLAIMER**

Schneider Electric makes no representations or warranties with respect to this manual and, to the maximum extent permitted by law, expressly limits its liability for breach of any warranty that may be implied to the replacement of this manual with another. Further, Schneider Electric reserves the right to revise this publication at any time without incurring an obligation to notify any person of the revision.

Schneider Electric gives no express warranties, guarantees or conditions and to the extent permitted under applicable laws, Schneider Electric disclaims all implied warranties, including any implied warranties of merchantability, fitness for a particular purpose or non-infringement of third parties' intellectual property rights.

Schneider Electric shall not be liable for any direct, indirect or consequential damages or costs of any type arising out of any action taken by you or others related to the Example Projects.

#### COPYRIGHT

© Copyright 2015 Schneider Electric All rights reserved.

#### **TRADEMARKS**

Schneider Electric has made every effort to supply trademark information about company names, products and services mentioned in this manual.

Citect, CitectHMI, Vijeo Citect, Vijeo Citect Lite, PowerSCADA Expert and CitectSCADA are either registered trademarks or trademarks of Schneider Electric.

Pelco, Spectra, Sarix, Endura, are registered trademarks of Pelco, Inc.

IBM, IBM PC and IBM PC AT are registered trademarks of International Business Machines Corporation.

MS-DOS, Windows, Windows NT, Microsoft, and Excel are either registered trademarks or trademarks of Microsoft Corporation in the United States and/or other countries.

DigiBoard, PC/Xi and Com/Xi are trademarks of Digi International Inc.

Novell, Netware and Netware Lite are either registered trademarks or trademarks of Novell, Inc. in the United States and other countries.

dBASE is a trademark of dataBased Intelligence, Inc.

All other brands and products referenced in this document are acknowledged to be the trademarks or registered trademarks of their respective holders.

#### GENERAL INFORMATION

Some product names used in this manual are used for identification purposes only and may be trademarks of their respective companies.

09/01/2015 edition for Schneider Electric Citect Anywhere Version 1.0.0.

Manual Revision Version 1.0.

#### PLEASE NOTE

Electrical equipment should be installed, operated, serviced, and maintained only by qualified personnel. No responsibility is assumed by Schneider Electric for any consequences arising out of the use of this material. © 2015 Schneider Electric. All Rights Reserved.

#### Validity Note

The present documentation is intended for qualified technical personnel responsible for the implementation, operation and maintenance of the products described. It contains information necessary for the proper use of the products. However, those who wish to make a more "advanced" use of our products may find it necessary to consult our nearest distributor in order to obtain additional information.

**The contents of this documentation are not contractual and in no way constitute an extension to, or restriction of, the contractual warranty clauses.**

**Contact Schneider Electric today at [www.schneider-electric.com](http://www.citect.schneider-electric.com/)**

## **Contents**

<span id="page-3-0"></span>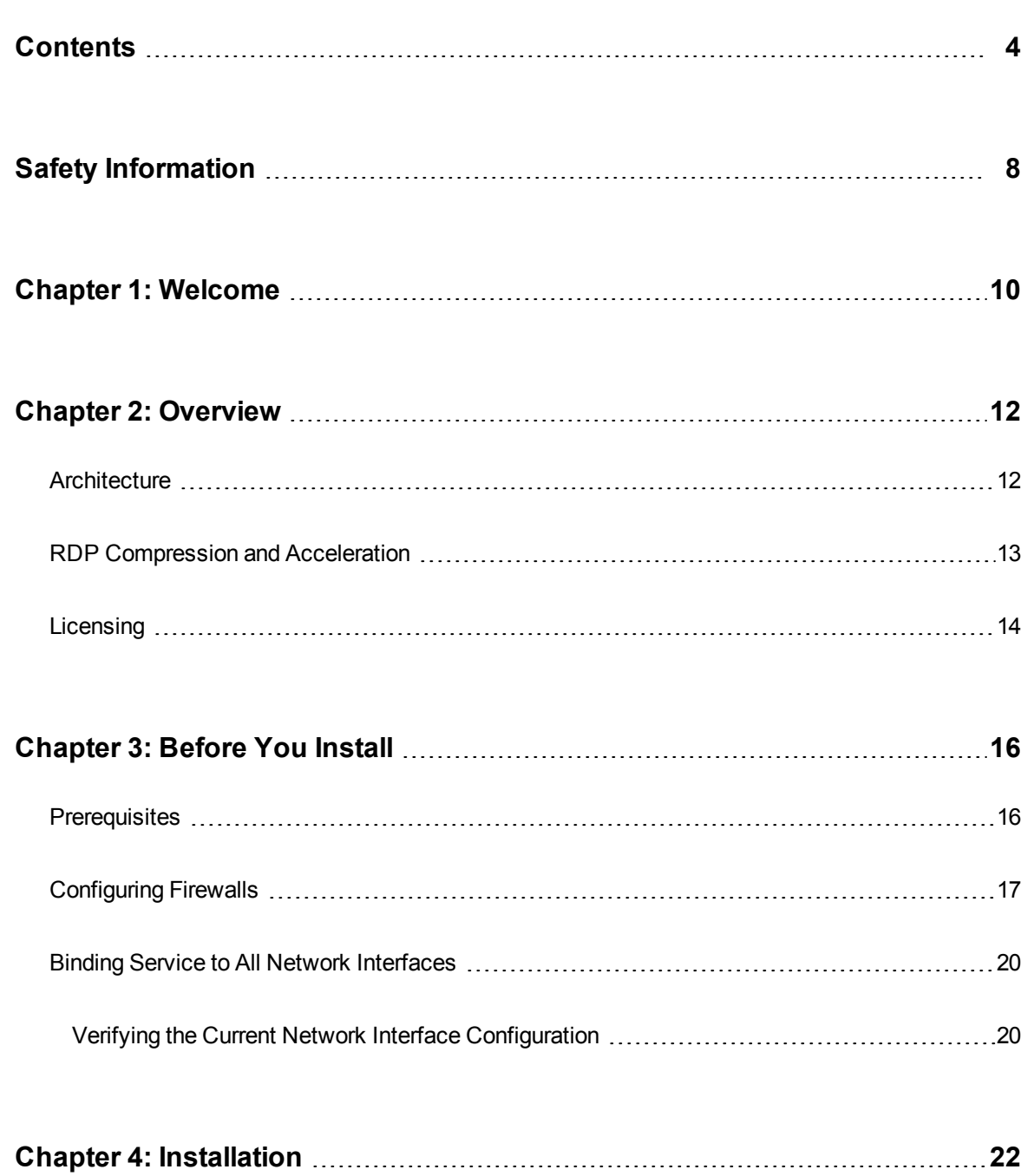

Citect Anywhere Server Installation and Configuration Guide

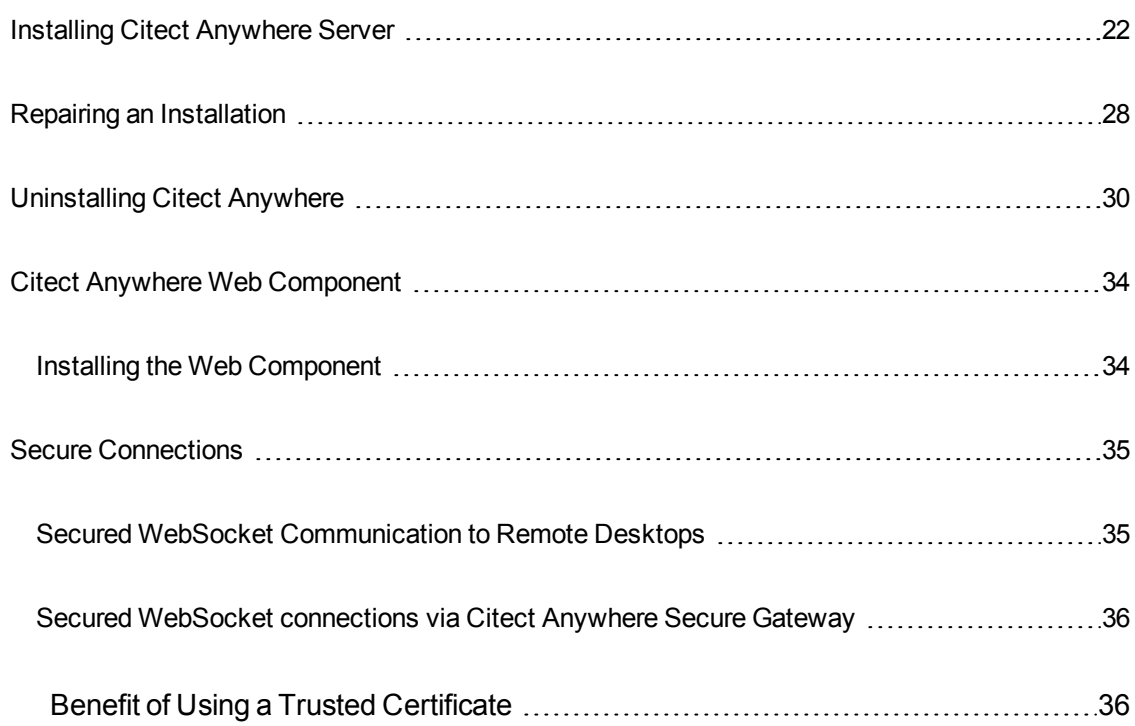

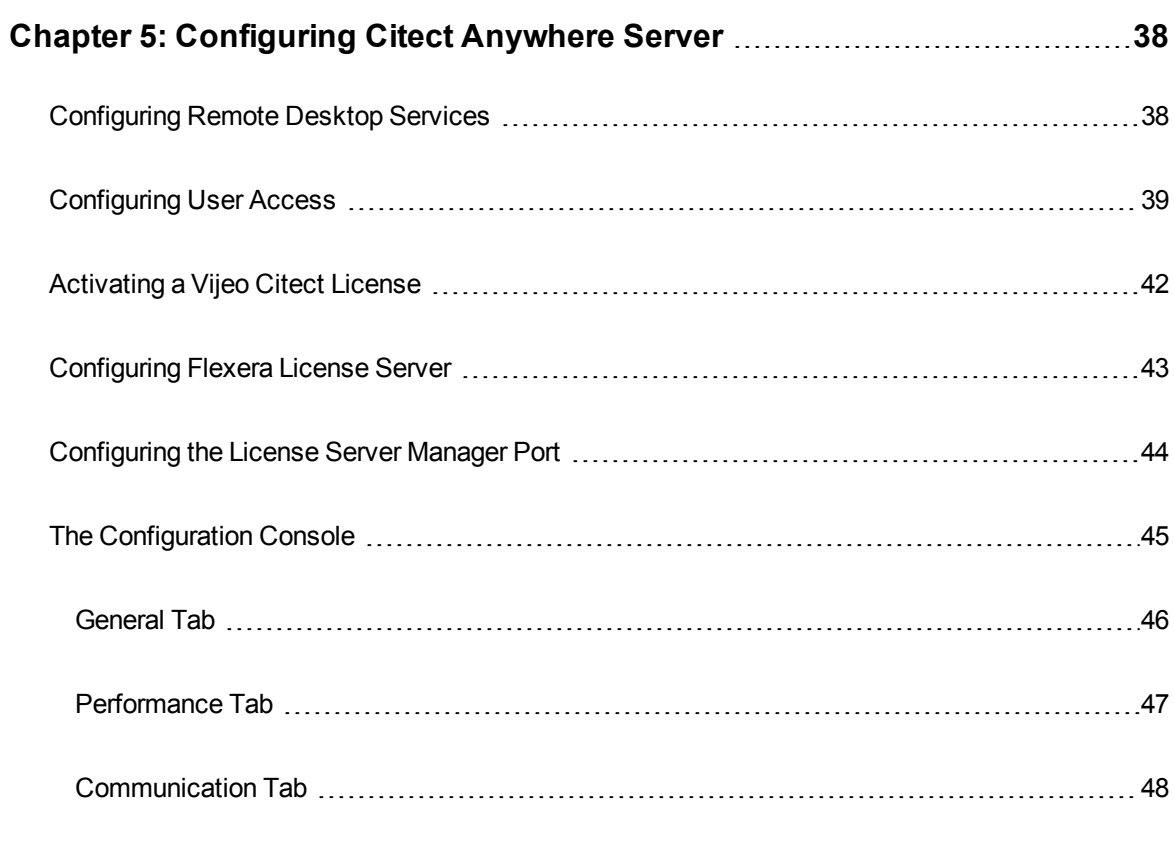

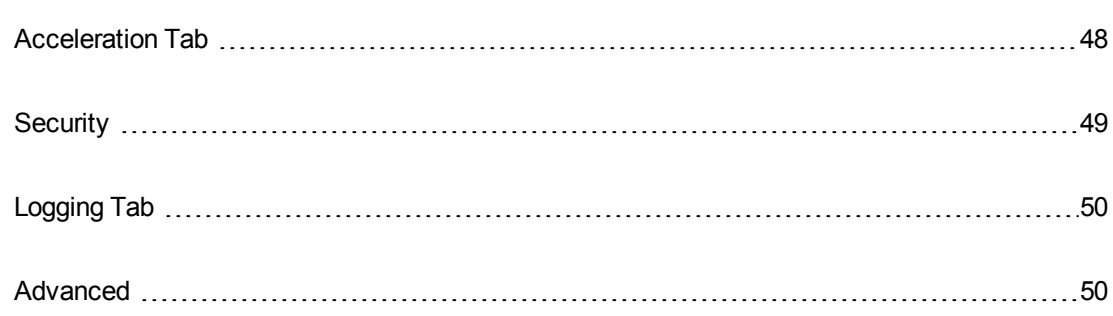

## **Chapter 6: [Configuring](#page-51-0) Mobile Devices [52](#page-51-0)**

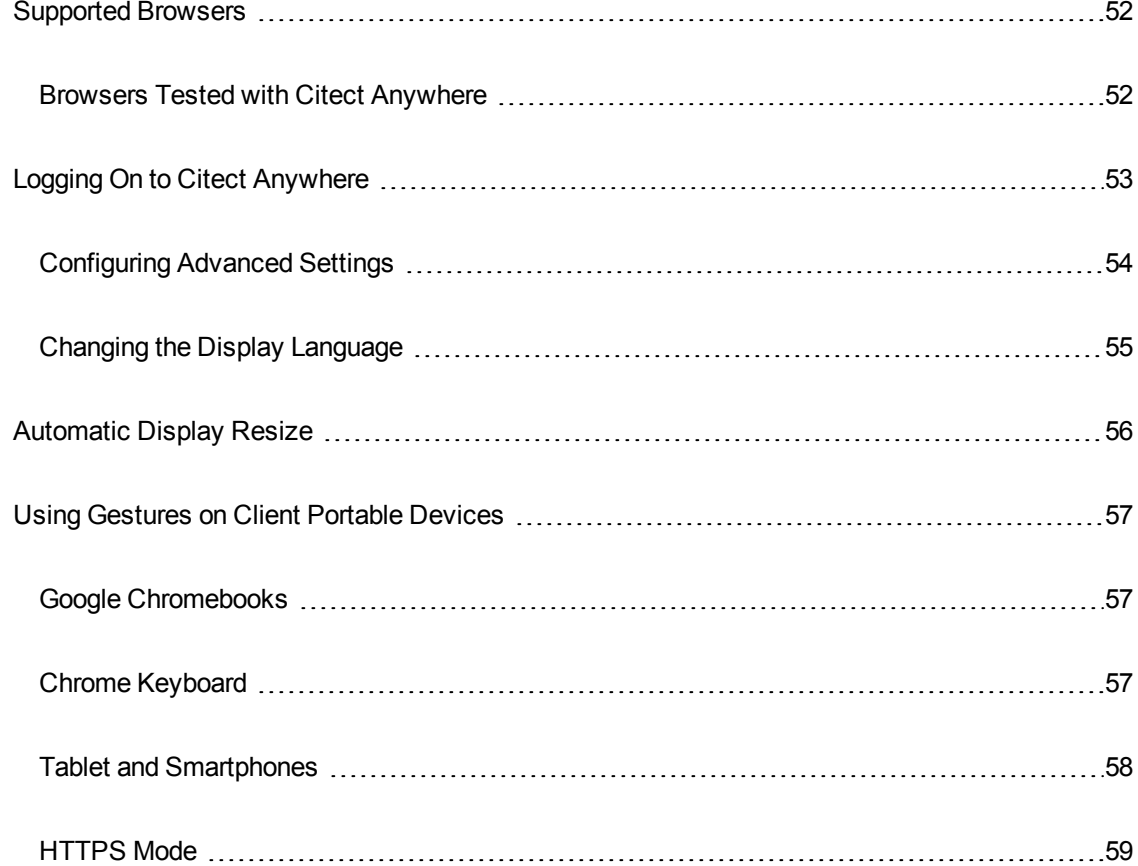

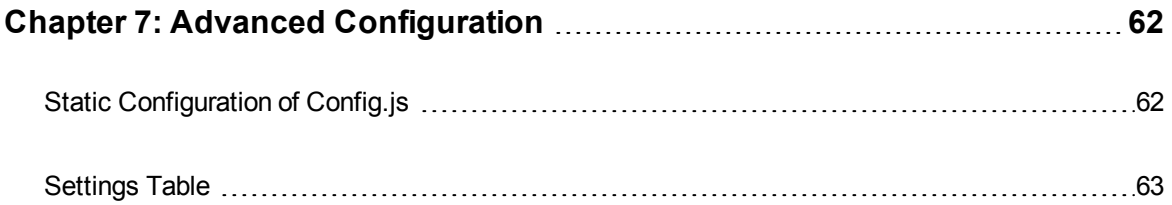

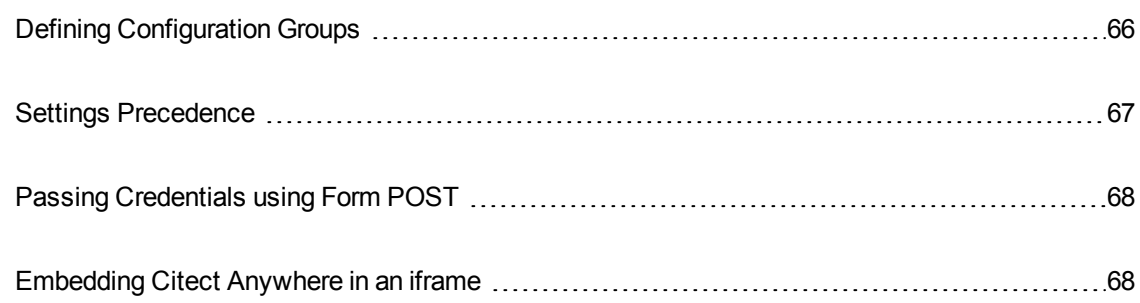

### **Chapter 8: SSL [VPN Configuration](#page-69-0) [70](#page-69-0)**

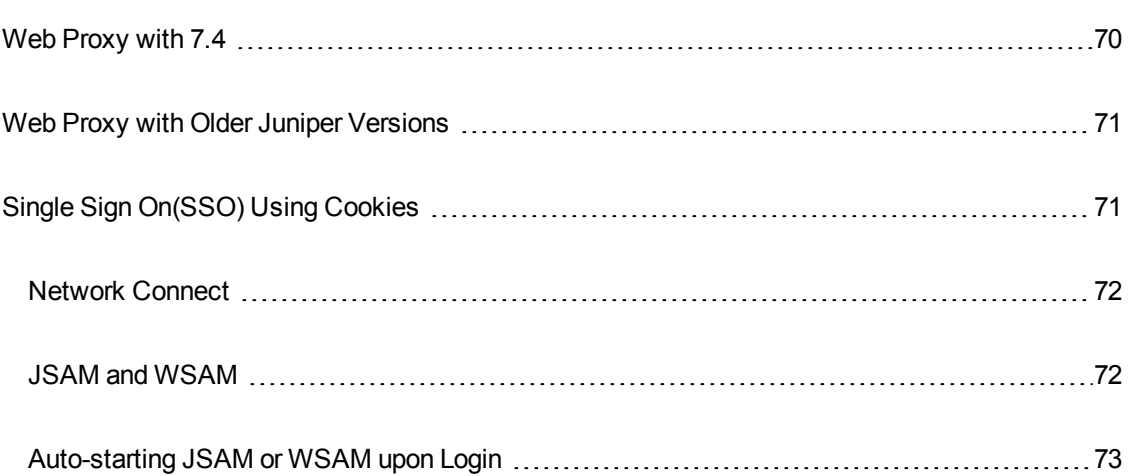

#### <span id="page-7-0"></span>**Safety Information**

**Read these instructions carefully, and familiarize yourself with Citect Anywhere before trying to install, operate, or maintain your system**. The following special messages may appear throughout this documentation or on the Citect Anywhere application to warn of potential hazards or to call attention to information that clarifies or simplifies a procedure.

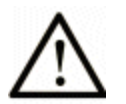

This is the safety alert symbol. It is used to alert you to potential personal injury hazards. Obey all safety messages that follow this symbol to avoid possible injury or death.

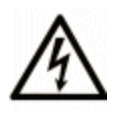

The addition of this symbol to a Danger or Warning safety label indicates that an electrical hazard exists, which will result in personal injury if the instructions are not followed.

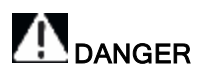

DANGER indicates an imminently hazardous situation which, if not avoided, will result in death or serious injury.

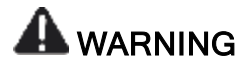

WARNING indicates a potentially hazardous situation which, if not avoided, can result in death or serious injury.

## **A**CAUTION

CAUTION indicates a potentially hazardous situation which, if not avoided, can result in minor or moderate injury.

## **CAUTION**

CAUTION, used without the safety alert symbol, indicates a potentially hazardous situation which, if not avoided, can result in equipment damage.

#### **Please Note**

Electrical equipment should be installed, operated, serviced, and maintained only by qualified personnel. No responsibility is assumed by Schneider Electric for any consequences arising out of the use of this material.

A qualified person is one who has skills and knowledge related to the construction and operation of electrical equipment and the installation, and has received safety training to recognize and avoid the hazards involved.

## <span id="page-9-0"></span>**Chapter 1: Welcome**

Use Schneider Electric Citect Anywhere (hereafter referred to as Citect Anywhere) to access Vijeo Citect clients hosted on Terminal Servers with HTML5 compatible web browsers. Follow the instructions in this guide to begin using Citect Anywhere.

This guide assumes knowledge of the following:

- Vijeo Citect
- Enabling and configuring RDP on Windows operating systems
- Firewall configuration
- Web server administration

Important terminology used in this guide includes the following:

- **RDP** Remote Desktop Protocol. A remote desktop protocol developed by Microsoft. RDP is a standard component of Microsoft Windows.
- **RDP** Host a Windows system that can be remotely accessed using Microsoft RDP, such as a Terminal Server (RDS Session Host) with remote access enabled.
- **HTML5** a new update to the HTML specification. Extends HTML with new features and functionality for communication, display, etc.
- **WebSocket** a bi-directional, full-duplex communication mechanism introduced in the HTML5 specification.
- SSL Secure Sockets Layer. A cryptographic protocol that provides communications security over the Internet.

## <span id="page-11-0"></span>**Chapter 2: Overview**

Citect Anywhere provides remote access to Vijeo Citect clients using any HTML5 web browser running on a desktop computer or a mobile device. Any browser that supports HTML5 canvas can be used as the client to view Vijeo Citect. HTML5 WebSockets are typically required for Citect Anywhere.

#### <span id="page-11-1"></span>**Architecture**

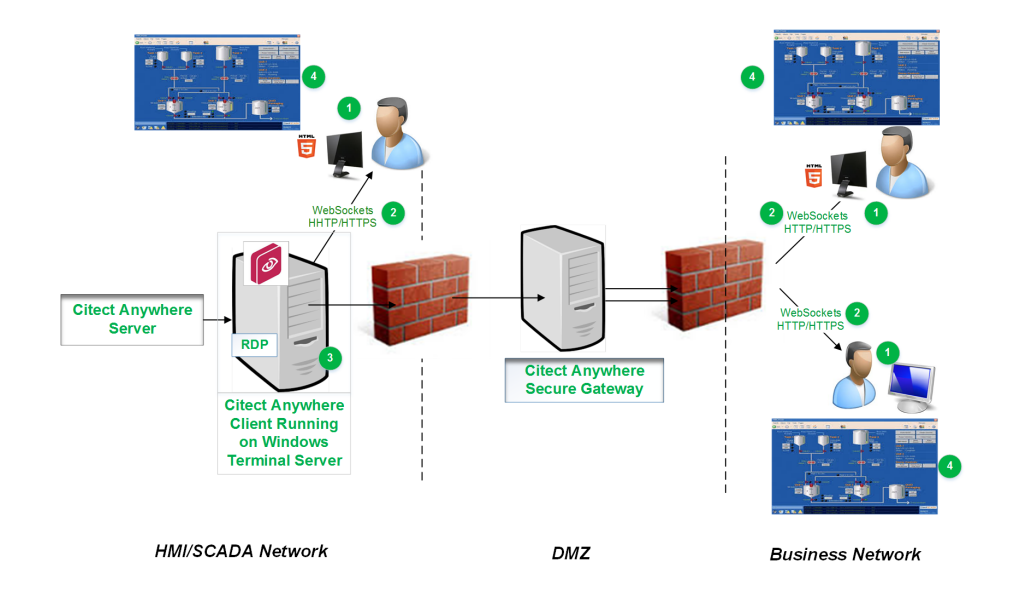

The following diagram illustrates how the different components of Citect Anywhere work together:

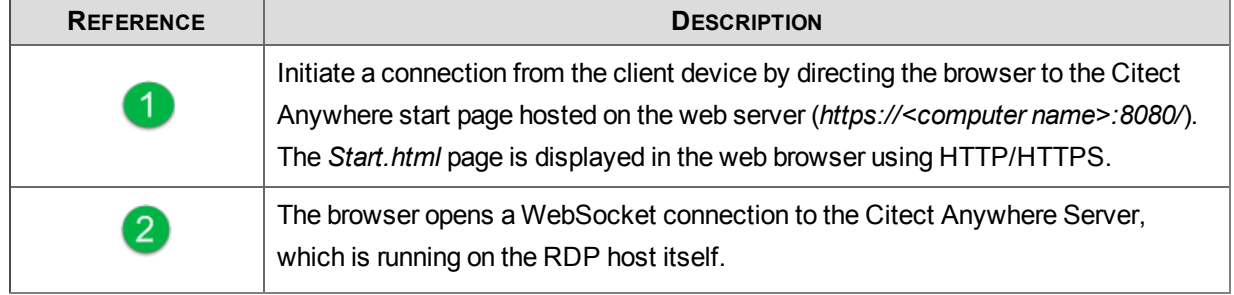

Citect Anywhere Server Installation and Configuration Guide

#### 13 • RDP Compression and Acceleration

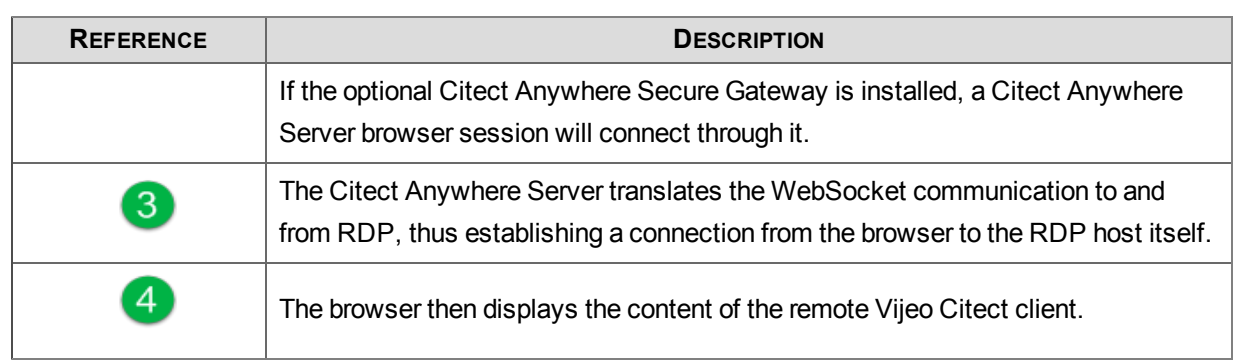

**Note**: If the optional Citect Anywhere Secure Gateway is installed, a Citect Anywhere Server browser session will connect through it.

**Important**: Using the Secure Gateway to connect to your SCADA system from an external network may expose your SCADA system to unauthorized access. It is recommended that you use the Secure Gateway in conjunction with other security measures to improve the overall security of your system.

This is the recommended architecture to remotely access Vijeo Citect clients running on an HMI/SCADA network from an untrusted business network.

- The Citect Anywhere Server (WebSocket Server) is installed on the same RDP host where the Vijeo Citect client runs. The server includes a collection of web resources (HTML files, CSS, JavaScript, images, etc.).
- The Citect Anywhere Secure Gateway is an optional server installed separately on a computer in a DMZ to access Vijeo Citect protected by a firewall.

#### <span id="page-12-0"></span>**RDP Compression and Acceleration**

Citect Anywhere provides RDP compression and acceleration technology to improve remote client performance over a network and Internet. There are three main features of RDP technology:

• Image compression

Images are compressed before they are transmitted to a browser for rendering. A higher compression value results in lower image quality, less impact to the network and faster update.

• Packet shaping

Packet shaping is a computer network traffic management technique that delays some or all datagrams to reduce latency and increase usable network bandwidth.

• Whole frame rendering

Whole frame rendering updates the display as a whole rather than in blocks, as performed by standard RDP. The benefit of whole frame rendering is especially noticeable when watching video over slow network connections. Coupled with the other optimization features, whole frame rendering results in a smoother video display on a browser.

#### <span id="page-13-0"></span>**Licensing**

Citect Anywhere is licensed for use with Vijeo Citect versions v7.20 (SP5a), v7.40 (SP1 and SP2) and v7.50 only.

In order to run Citect Anywhere, licenses are required for the following:

- 1. Microsoft Remote Desktop Service (RDS): Every remote desktop session opened with a browser using Citect Anywhere consumes an RDS license. Confirm that the required number of RDS licenses is available to users.
- 2. Vijeo Citect License(s) Availability of a Vijeo Citect license is verified every time a user attempts to connect to a Vijeo Citect Client using Citect Anywhere.
- 3. Citect Anywhere License(s) Citect Anywhere licenses are available as a bundle of 5, with one license being used per active connection. When connection is established with a Vijeo Citect client, a license is used up. The license becomes available for use again when the session is terminated. The availability of a license is checked at 5-minute intervals. If the license check does not detect a license three times in a row, an error message is displayed and the Vijeo Citect client is shut down.

## <span id="page-15-0"></span>**Chapter 3: Before You Install**

Prior to installing Citect Anywhere, confirm that:

- The computer that will host the Citect Anywhere Server is running an operating system supported by Vijeo Citect.
- The Citect Anywhere Server and the Secure Gateway need to be installed on separate computers.
- Remote Desktop Services is configured on the host computer.

**Important**: Citect Anywhere leverages RDP and translates RDP to WebSockets. RDP access must be enabled on the computer hosting Citect Anywhere. For more information, see the Remote Desktop [Services](http://www.citect.schneider-electric.com/scada/vijeo-citect/find-answers/knowledge-base?view=kbarticle&id=8890) with Vijeo Citect 2015 whitepaper. Note that you need to register with the site before you can access the document.

• The host computer's firewall is configured to permit inbound and outbound network traffic on port 8080.

#### <span id="page-15-1"></span>**Prerequisites**

The Citect Anywhere Server has been tested with Microsoft Windows Server versions 2008 and 2012. Citect Anywhere Server must be installed on the RDP server where Vijeo Citect resides. The Citect Anywhere Server is highly efficient, and will have minimum impact on the RDP host's performance and scalability.

The Citect Anywhere Server itself includes a built-in web server. This includes a copy of the Citect Anywhere web components.

#### <span id="page-16-0"></span>**Configuring Firewalls**

By default, a client (browser) connects to a Citect Anywhere Server using port 8080 for both encrypted and unencrypted WebSocket communication. This port number can be changed using the Citect Anywhere Server Configuration utility.

To enable direct connection from the client to the Citect Anywhere Server (without using the Secure Gateway), the server must be directly accessible from the client using port 8080.

If the Windows firewall is enabled on the same computer where the Citect Anywhere Server is installed, configure it to enable the Citect Anywhere client connection.

- 1. Open the **Windows Control Panel** and then **Windows Firewall**
- 2. Select **Advanced Settings** and select **Inbound Rules**.
- 3. Click **New Rule**.

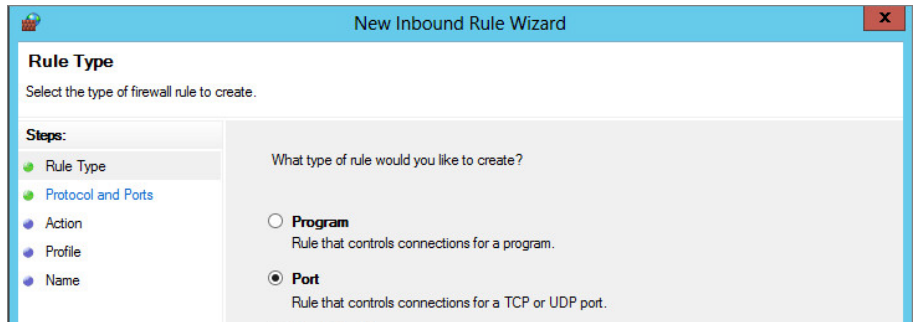

- 4. Select **Port** and click **Next**.
- 5. Enter the specific port: 8080.

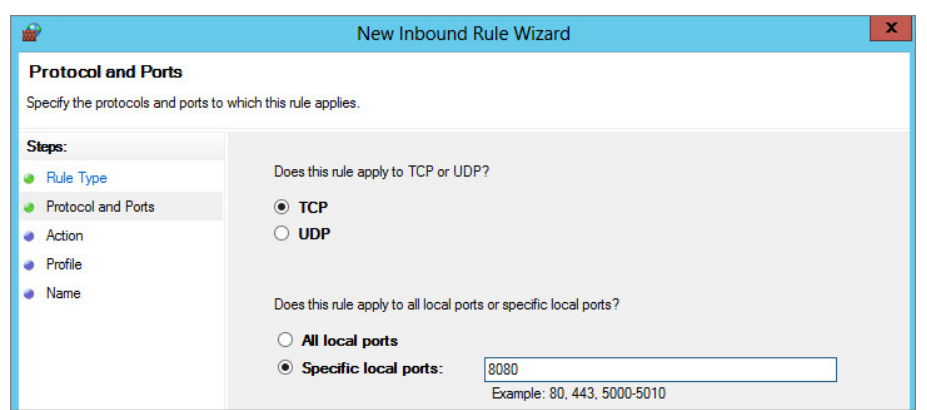

6. Click **Next** and select **Allow the connection**.

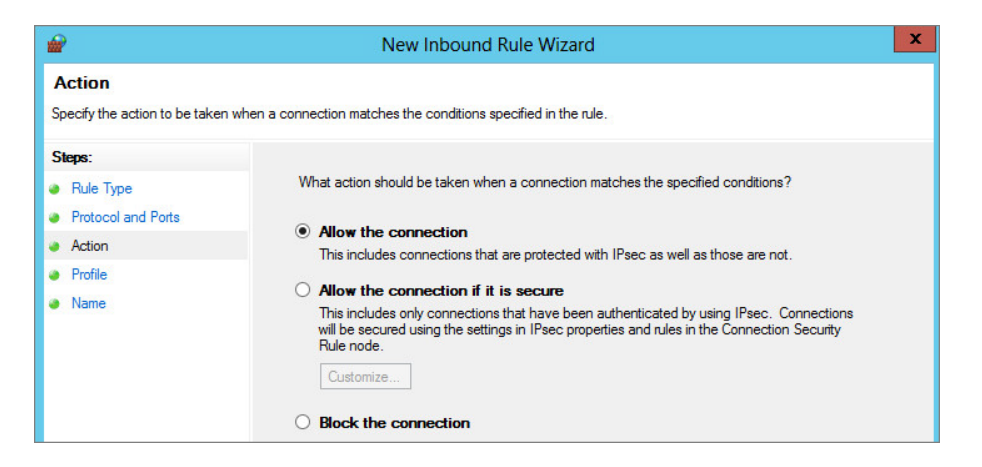

7. Click **Next** and select to apply the rule on the **Domain, Private** and **Public** networks.

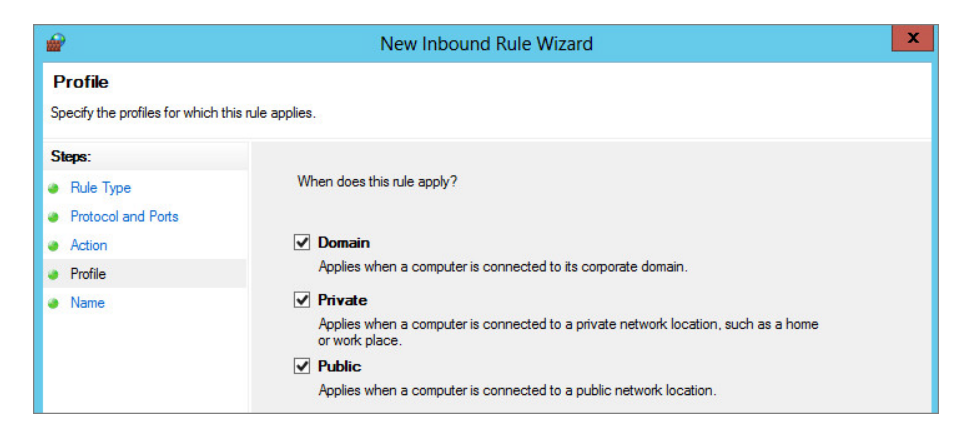

8. Click **Next**, assign a name for the rule.

#### 19 • Configuring Firewalls

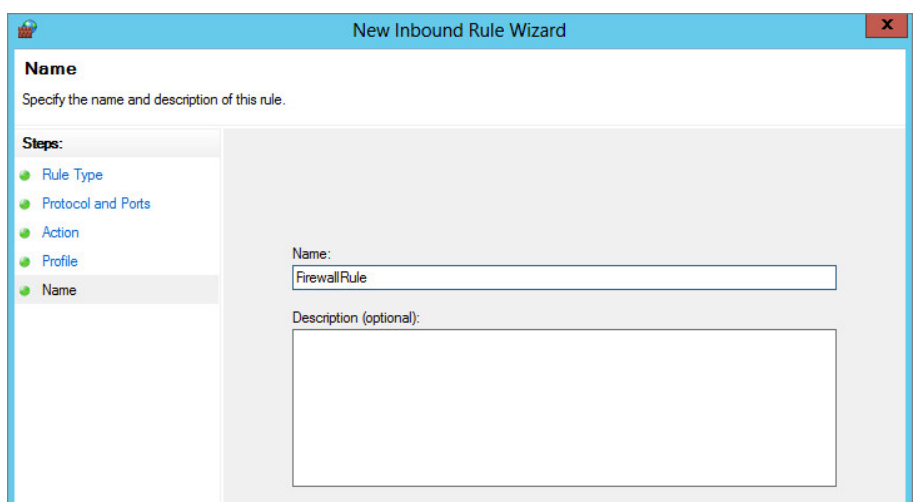

9. Click **Finish**.

#### <span id="page-19-0"></span>**Binding Service to All Network Interfaces**

In a virtual network environment, Citect Anywhere Server should use all virtual network interfaces, rather than just one virtual Network Interface Controller (NIC). Network interfaces used by Citect Anywhere Server must be accessible to the target group of users.

#### <span id="page-19-1"></span>**Verifying the Current Network Interface Configuration**

As a quick test of your current network configuration, run PowerShell 3.0 and enter the following command:

```
RESOLVE-DNSNAME dnsname
```
#### **Example**:

PS C:\Users\user1> resolve-dnsname itaatest

**Note**: PowerShell 3.0 is included with Microsoft Windows Server 2012. You will need to install it if you are running earlier versions of Windows Server.

## <span id="page-21-0"></span>**Chapter 4: Installation**

Citect Anywhere Server is the server-side service that translates RDP into WebSocket communication. The Citect Anywhere Server is installed on the RDP host.

The Citect Anywhere client interface, running in the browser, connects to this service using WebSockets directly or through the Secure Gateway.

For more information about the Secure Gateway, refer to the Citect Anywhere Secure Gateway Installation and Configuration Guide.

#### <span id="page-21-1"></span>**Installing Citect Anywhere Server**

The Citect Anywhere installer allows you to install the Citect Anywhere Server and the Secure Gateway. Note that these two components **cannot** be installed on the same computer.

To install Citect Anywhere Server:

1. Insert the CD into your CD-ROM drive, and run the *Setup.exe* file. The Citect Anywhere splash screen appears.

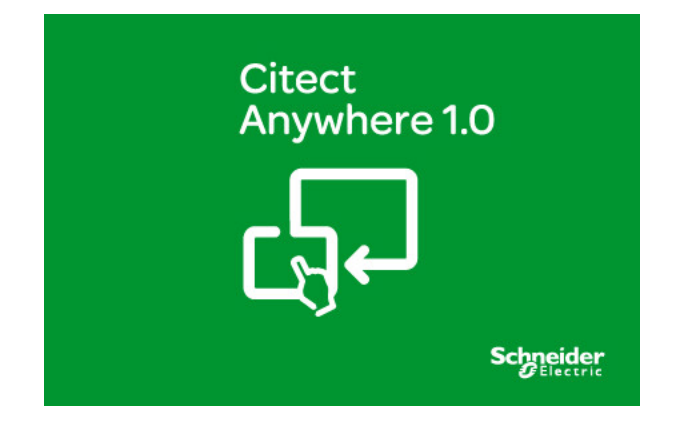

The message *"Please wait for configuration to complete"* appears as the installer prepares to start the installation.

2. Select the **Citect Anywhere Server** option.

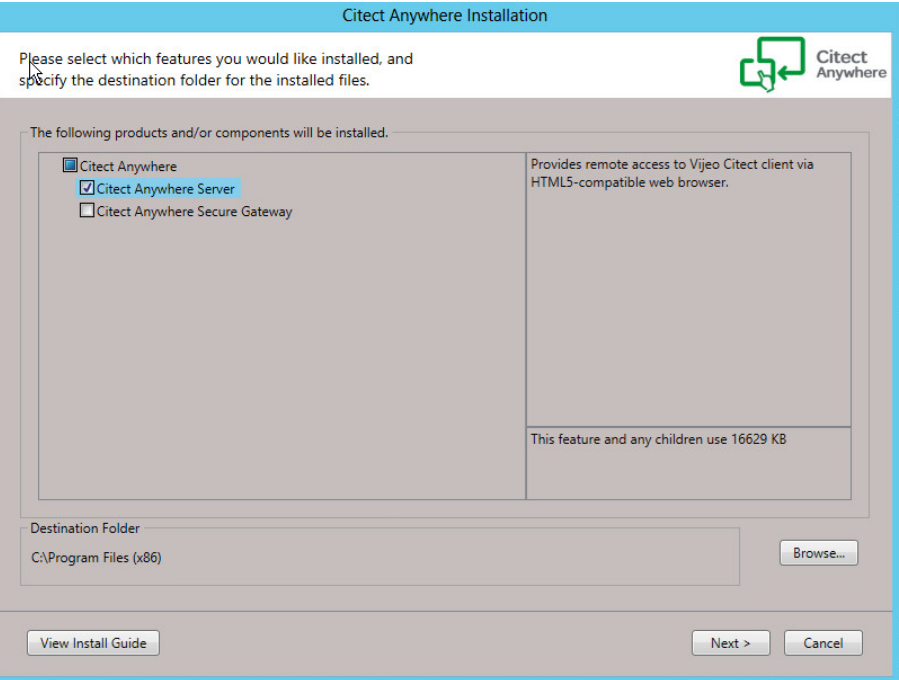

If you select both options, the installer will prevent you from proceeding with the installation. The following message appears.

#### Installing Citect Anywhere Server • 24

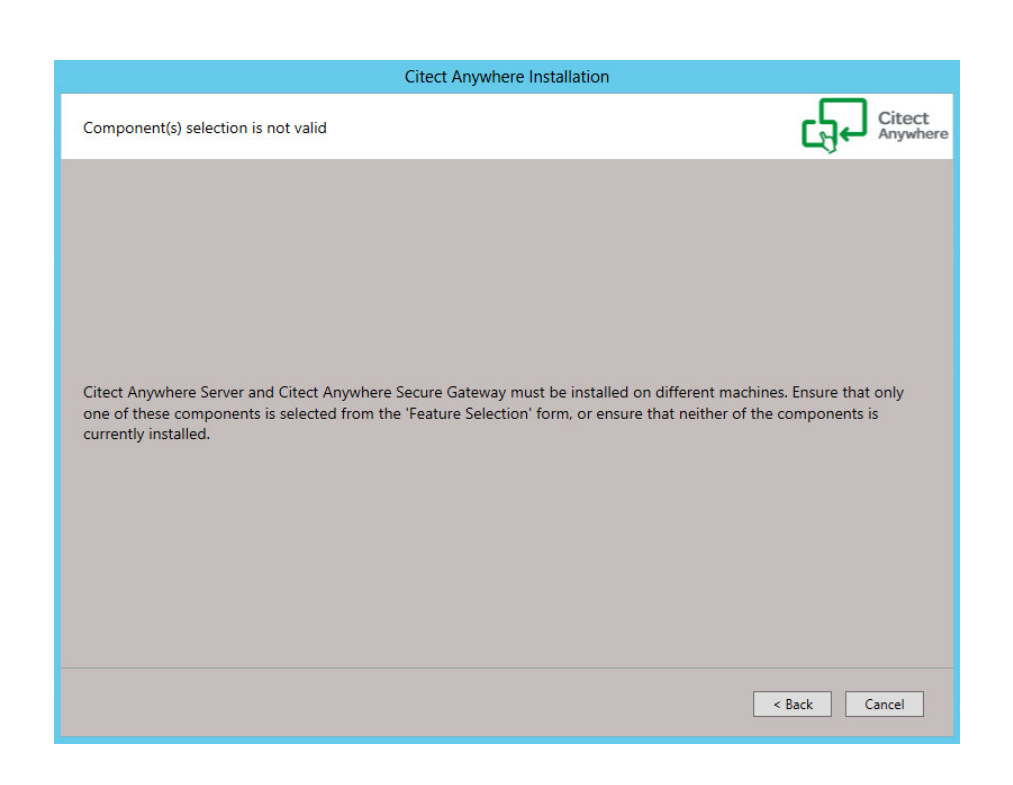

Click **Back** to return to the Component Selection screen.

3. Click **Next**. The License Agreement screen appears. Read the license agreement carefully, and select the **I accept the License Agreement** option to continue. Selecting **I do not accept the License Agreement** will prevent you from proceeding with the installation.

#### 25 • Installing Citect Anywhere Server

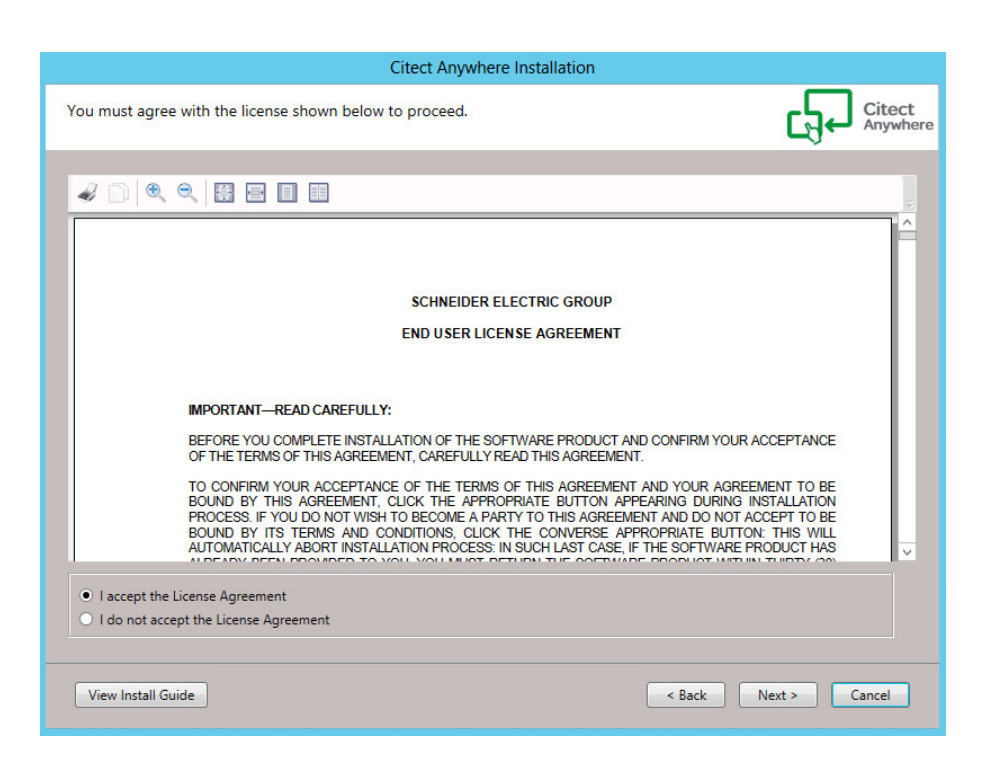

4. Click **Next**. The Installation Prerequisites screen appears.

The installation program checks whether the installation prerequisites are met, and shows the missing prerequisites.

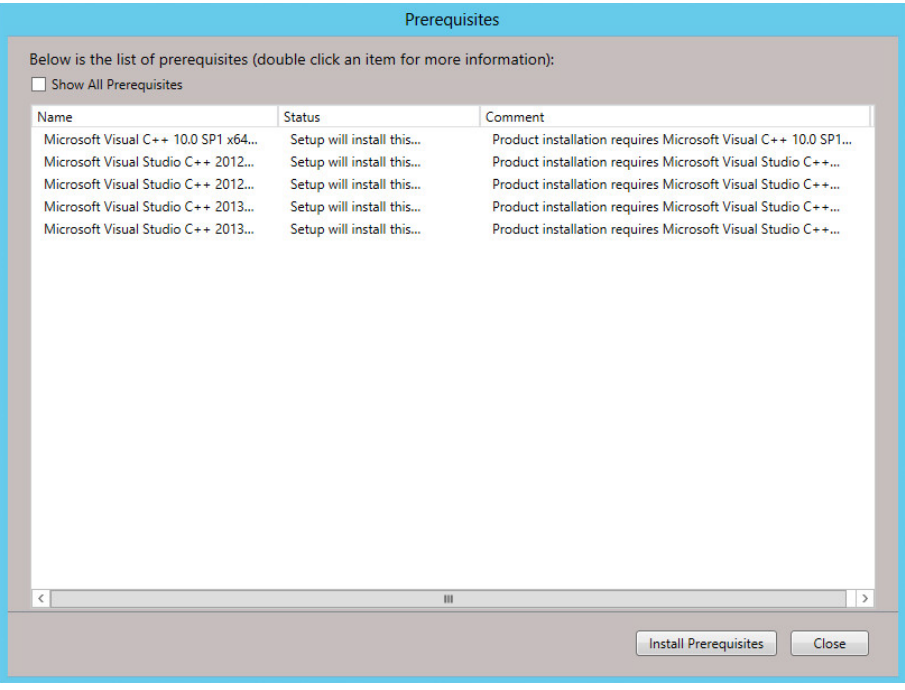

Citect Anywhere Server Installation and Configuration Guide

- Prerequisites Below is the list of prerequisites (double click an item for more information):  $\blacktriangleright$  Show All Prerequisites Status Comment Name Microsoft.Net Framework 4.5.1 Prerequisite met Product installation requires Microsoft.Net Framework 4.5.1. Windows Installer 4.5 Prerequisite met Product installation requires Windows Installer 4.5. Microsoft Visual C++ 10.0 SP1 x86... Product installation requires Microsoft Visual C++ 10.0 SP1... Prerequisite met Microsoft Visual C++ 10.0 SP1 x64... Setup will install this... Product installation requires Microsoft Visual C++ 10.0 SP1... Microsoft Visual Studio C++ 2012... Setup will install this... Product installation requires Microsoft Visual Studio C++... Microsoft Visual Studio C++ 2012... Setup will install this... Product installation requires Microsoft Visual Studio C++... Microsoft Visual Studio C++ 2013... Setup will install this... Product installation requires Microsoft Visual Studio C++... Microsoft Visual Studio C++ 2013... Setup will install this... Product installation requires Microsoft Visual Studio C++...  $\overline{m}$  $\overline{\phantom{a}}$ Install Prerequisites | Close
- 5. To view a list of all prerequisites, select the **Show All Prerequisites** option.

- 6. Click **Install Prerequisites** to install the missing prerequisites.
- 7. Click **Next**. The list of components selected for installation is displayed.

#### 27 • Installing Citect Anywhere Server

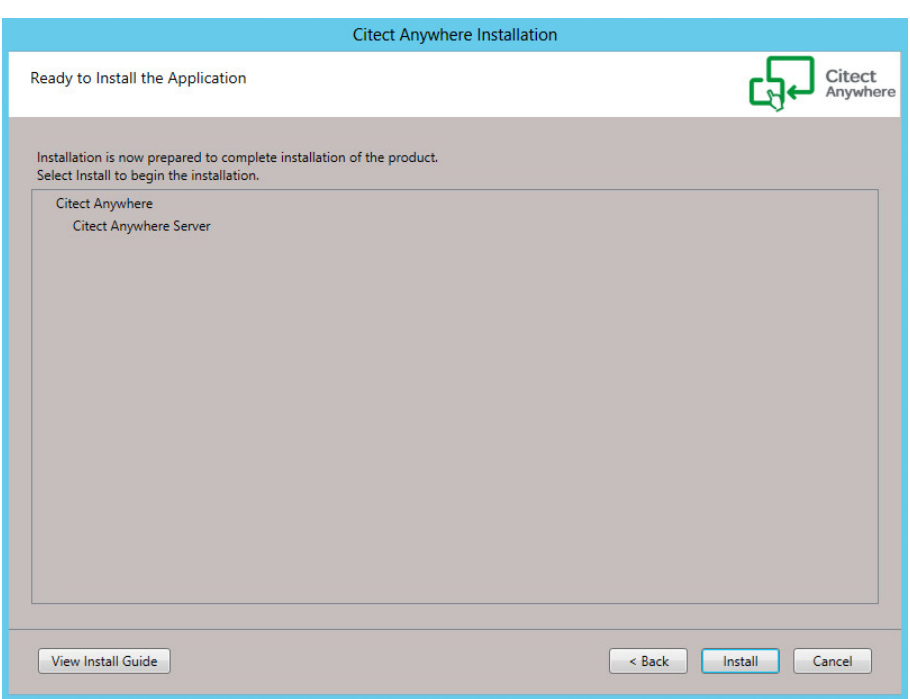

8. Click **Install**. The progress bar appears.

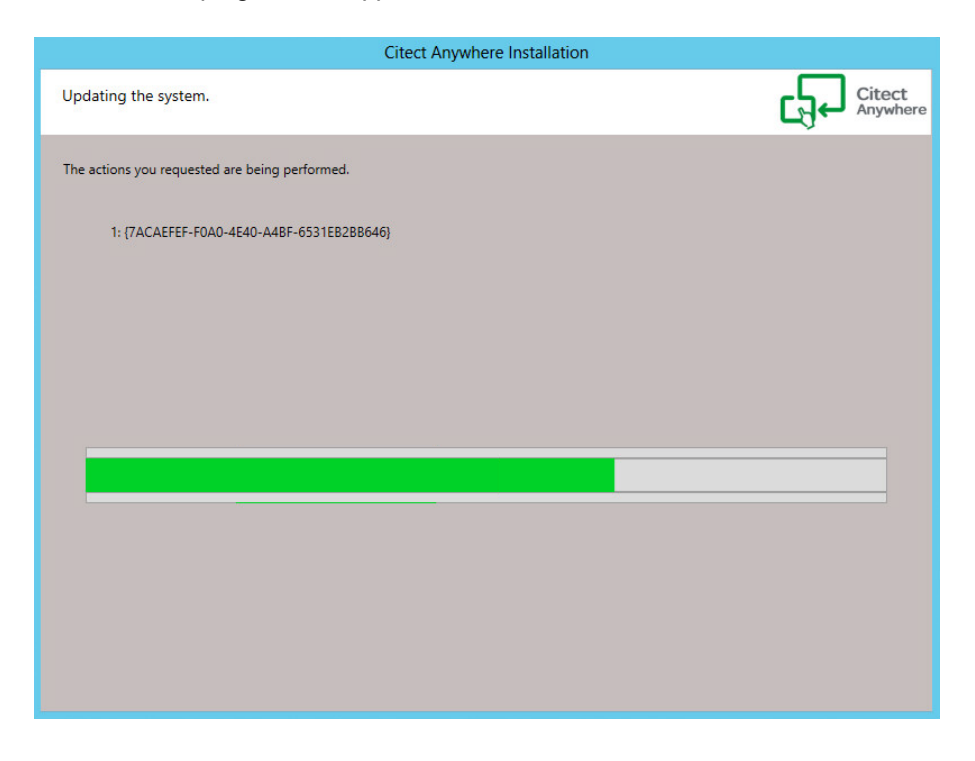

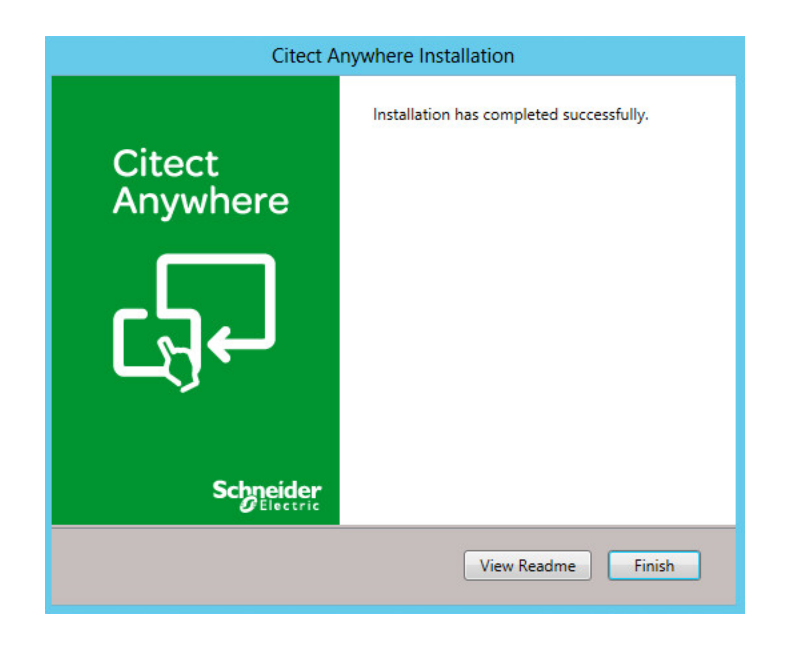

9. After the installation is complete, the Installation Complete dialog box appears. Click **View Readme** to open the *Readme.html* file, which contains details about Citect Anywhere features, or click **Finish**.

The Citect Anywhere Server service is configured to run automatically on system startup. If the service is stopped or is unable to listen on its default port (8080), clients will not be able to connect to that host. Configure firewalls and proxies between the end-point devices and the server-side component to allow communication using port 8080, or use the Citect Anywhere Secure Gateway.

**Note**: Citect Anywhere Server cannot be installed on systems where the host name contains non-English characters.

Citect Anywhere Server and Citect Anywhere Secure Gateway cannot be installed on the same machine.

#### <span id="page-27-0"></span>**Repairing an Installation**

You can use the installation program to repair corrupt files of installed Citect Anywhere components.

29 • Repairing an Installation

**Note**: You need to have the installation CD inserted in the CD-ROM drive before you can repair an installation, or have access to other media where the installation files are located.

To repair an installation:

- 1. From the **Windows Start** menu, select **Control Panel > Programs > Programs and Features > Uninstall a Program**. All programs installed on your computer are listed.
- 2. Select the Citect Anywhere component you wish to repair. Click **Uninstall/Change**. The installer program appears.
- 3. Select **Repair**, and then click **Next**.

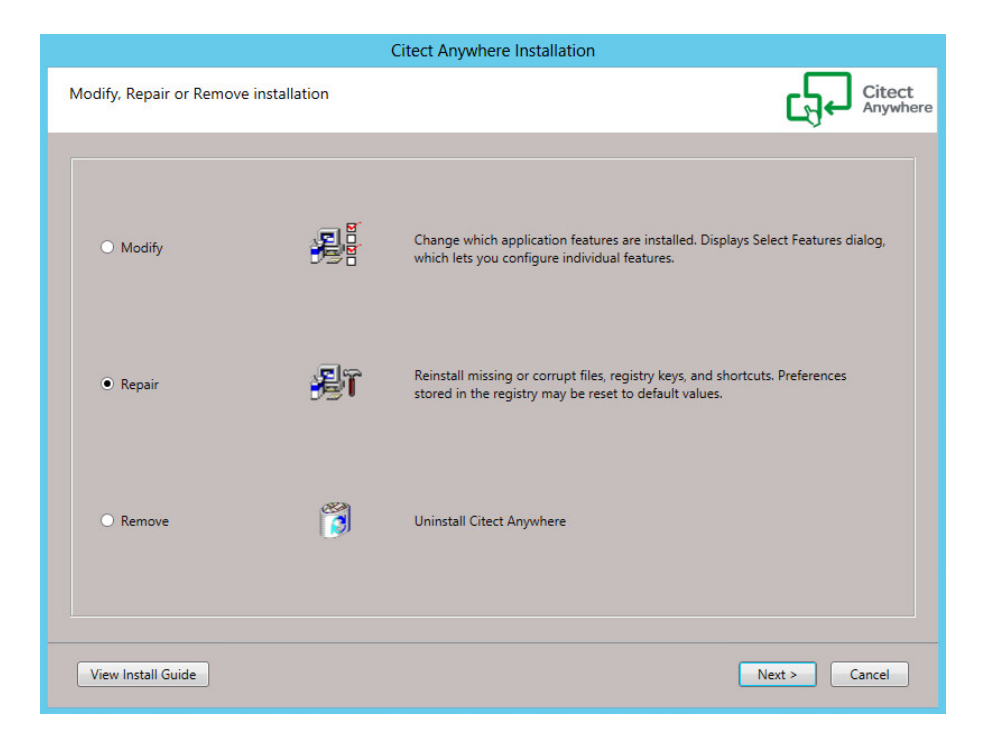

4. Click **Repair**.

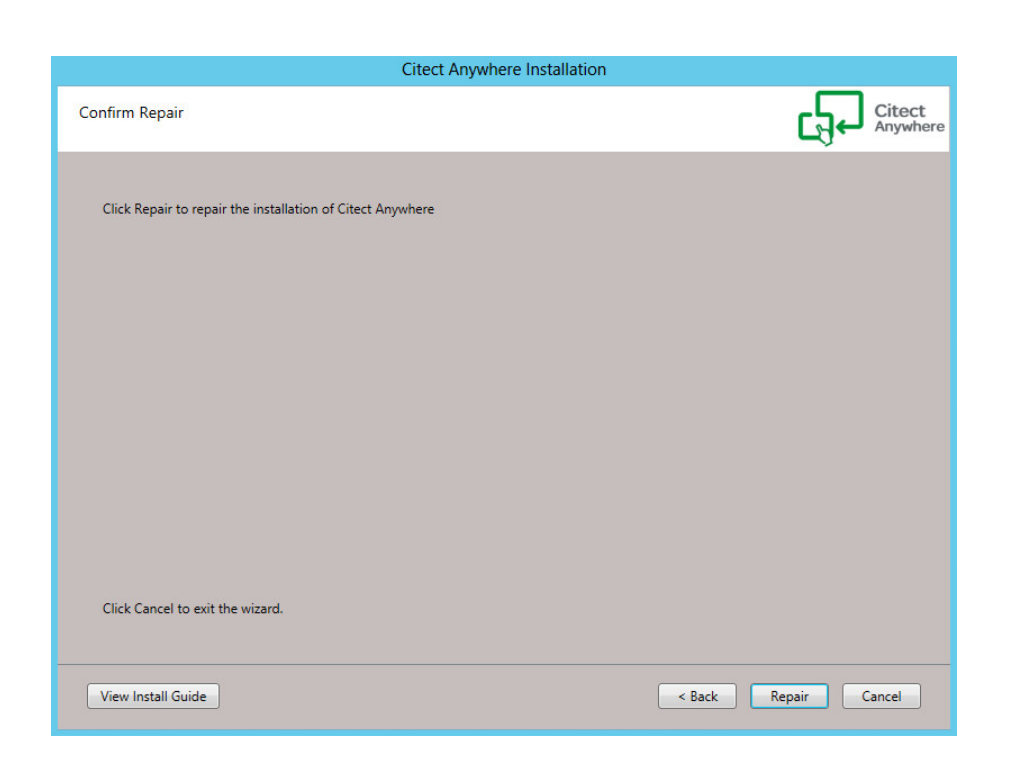

- 5. Installed Citect Anywhere components are repaired, and a message confirming successful repair appears.
- <span id="page-29-0"></span>6. Click **Finish** to close the dialog box.

#### **Uninstalling Citect Anywhere**

You may wish to remove Citect Anywhere components. This section provides instructions for uninstalling Citect Anywhere components.

To uninstall Citect Anywhere components:

- 1. From the Windows Start menu, select **Control Panel > Programs > Programs and Features > Uninstall a Program**. All programs installed on your computer are listed.
- 2. Locate the Citect Anywhere Server component to uninstall, and click to select the component.

#### 31 • Uninstalling Citect Anywhere

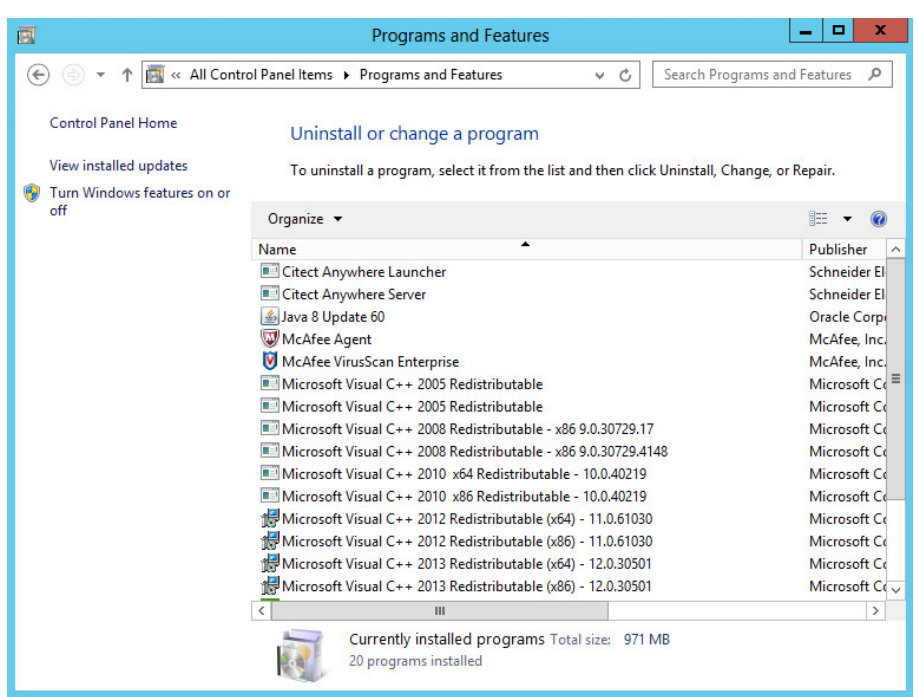

- 3. Click **Uninstall/Change**. The Modify, Repair or Remove Installation dialog box appears.
- 4. Select **Remove**.

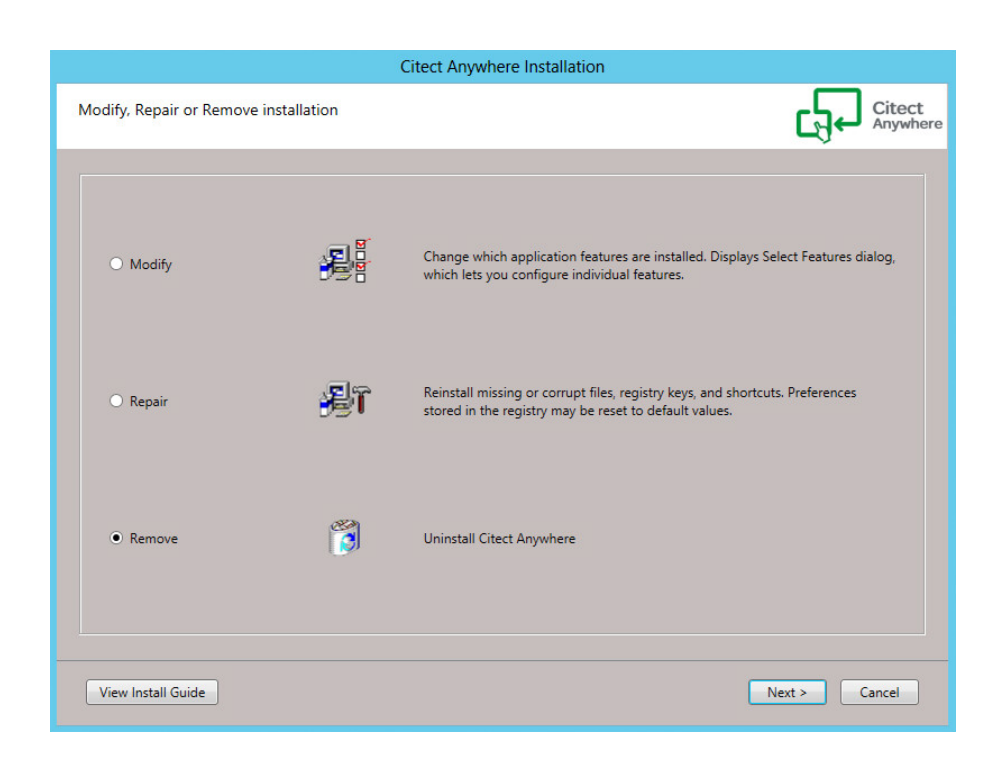

5. Click **Uninstall** and then click **Next**. A screen confirming the uninstallation appears.

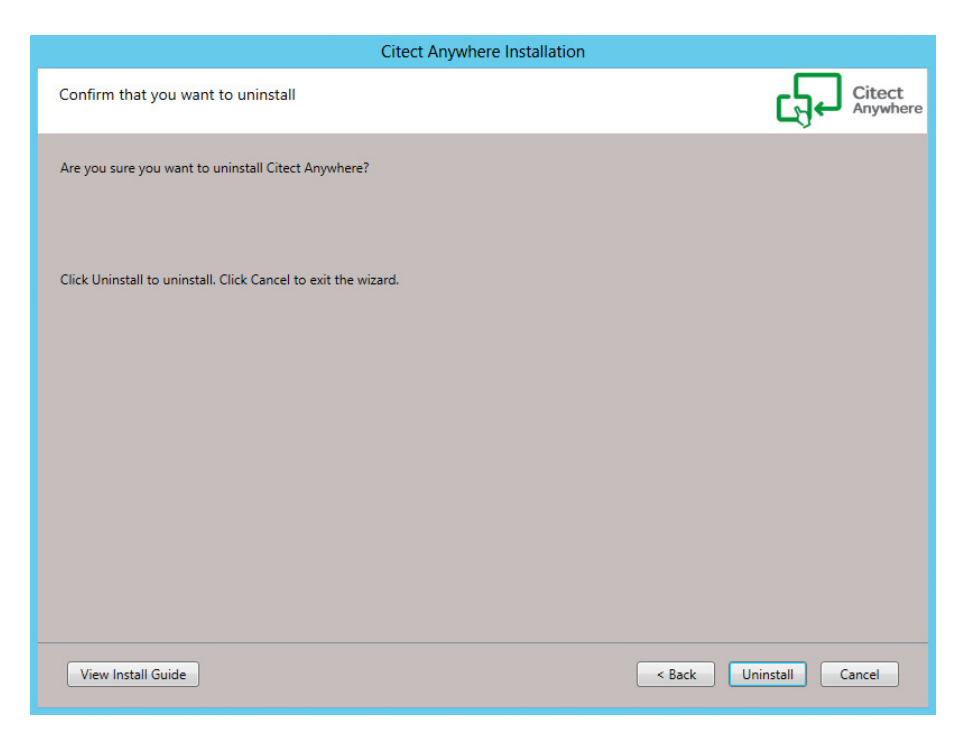

33 • Uninstalling Citect Anywhere

**Note**: This will remove only the selected component. To remove all components installed with the Citect Anywhere Secure Gateway (the Citect Anywhere Secure Gateway Client Components), run *setup.exe* again and perform a complete uninstall. Some files may still exist in the installation folders after the uninstallation.

#### <span id="page-33-0"></span>**Citect Anywhere Web Component**

The web component contains the resources that are used by the web browser to display an interface for users to use to connect to their remote application or desktop. These resources include HTML pages, JavaScript and CSS files and graphic images. Review the chapter on Advanced [Configuration](#page-61-0) to modify the appearance and behavior of the web component interface.

#### <span id="page-33-1"></span>**Installing the Web Component**

The Citect Anywhere web component is automatically installed along with the Citect Anywhere Server. The web component may be found in the Citect Anywhere Server folder:

*<drive letter>\Program Files (x86)\Schneider Electric\Citect Anywhere\ Server\WebServer\CitectAnywhere*

#### <span id="page-34-0"></span>**Secure Connections**

This section describes secure connection communication between WebSockets to both remote desktops and to the Citect Anywhere Secure Gateway.

#### <span id="page-34-1"></span>**Secured WebSocket Communication to Remote Desktops**

The Citect Anywhere Server installation includes a self-signed certificate for SSL connections. Some browsers, such as Google Chrome, allow self-signed certificates for SSL- encrypted WebSocket connections.

Chrome and Safari 5.x do not allow SSL connections using self-signed certificate.

In order to provide connectivity from these browsers, a trusted certificate must be imported into the Citect Anywhere Server or into the Citect Anywhere Secure Gateway if it is being used as a proxy for Citect Anywhere Server. A trusted certificate must be purchased from a trusted certificate authority (i.e. VeriSign).

**Note**: The DNS address of the Citect Anywhere Server or Secure Gateway server needs to match the certificate name. If a wildcard certificate is being used, the domain needs to match. For example, if the certificate is for *\*.acme.com* the server name must end with *acme.com*.

To import a trusted certificate into the Citect Anywhere Server, perform the following steps using the Microsoft Certificate Manager:

- 1. Show the Windows Command Prompt running as an Administrator.
- 2. Type certmgr.msc to show the Certificate Manager.
- 3. Import the trusted certificate to the Computer (**Personal | Certificates**) store.
- 4. Mark the certificate as exportable during the import.
- 5. Go to the Certificate's Details tab and highlight the Thumbprint.
- 6. Copy the thumbprint (CTRL+c).
- 7. Stop the Citect Anywhere Server service.
- 8. Using the Command Prompt (cmd.exe) go to the folder that contains *AccessServer64.exe*.
- 9. Run: *AccessServer64.exe /genbincert <thumbprint of cert to export enclosed in quotation marks>*
- 10. After importing the thumbprint, a notification appears confirming the BIN certificate has been successfully created.
- <span id="page-35-0"></span>11. Start the Citect Anywhere Server service and it will be ready for use.

#### **Secured WebSocket connections via Citect Anywhere Secure Gateway**

When using the Citect Anywhere Secure Gateway, the connection between the Citect Anywhere Server browser client and the Citect Anywhere Secure Gateway can be secured. The Secure Gateway is installed with a self-signed certificate by default, but supports trusted certificates as well. Refer to the Citect Anywhere Secure Gateway Administrator's Manual for full instructions on how to install and configure it for use with Citect Anywhere.

#### <span id="page-35-1"></span>**Benefit of Using a Trusted Certificate**

Certain browsers require that HTTPS or SSL connections be made only when a trusted certificate is present. Install a trusted certificate in the Citect Anywhere Secure Gateway or Citect Anywhere Server to confirm secure and reliable connections from a wide range of web browsers. A trusted certificate must be purchased from a trusted certificate authority (i.e. VeriSign).
# **Chapter 5: Configuring Citect Anywhere Server**

This chapter provides detailed information about configuring your Citect Anywhere Server. Configuration of the Citect Anywhere Server involves the following tasks:

- Configure settings for the Citect Anywhere Server service in the [Configuration](#page-44-0) Console
- [Configuring](#page-38-0) user access for Vijeo Citect

# **Configuring Remote Desktop Services**

To sign in remotely, users or groups to which users belong need to be added to the Remote Desktop Users group. Complete these steps on the computer on which the Citect Anywhere Server is installed:

- 1. Navigate to the Control Panel. Select **System and Security > System**.
- 2. Select the **Advanced system settings** option on the left. The System Properties dialog is displayed.
- 3. Click the **Remote** tab.
- 4. Select the **Allow remote connections to this computer** option.

#### 39 • Configuring User Access

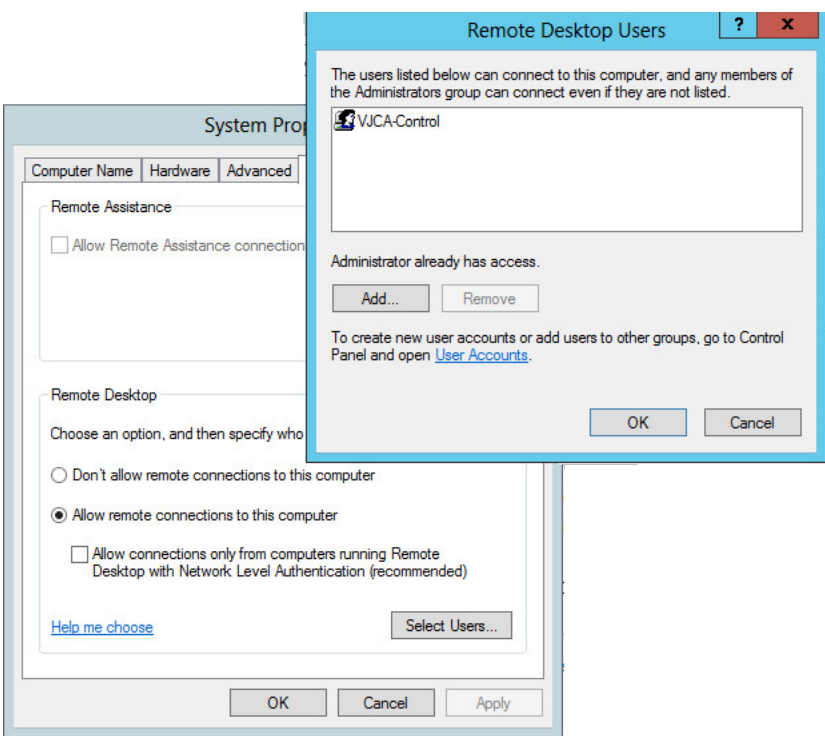

- 5. Click **Select Users**. The Remote Desktop Users dialog is displayed.
- 6. Add the required users and click **OK**.

**Note**: For more details about configuring RDS, see the Remote Desktop [Services](http://www.citect.schneider-electric.com/scada/vijeo-citect/find-answers/knowledge-base?view=kbarticle&id=8890) with Vijeo [Citect](http://www.citect.schneider-electric.com/scada/vijeo-citect/find-answers/knowledge-base?view=kbarticle&id=8890) 2015 whitepaper. You need to register with the site before you can access the document.

# <span id="page-38-0"></span>**Configuring User Access**

Depending upon their access, users can launch a Vijeo Citect View-only client or a Control client.

A View-only client is a computer configured with view-only access to the Vijeo Citect runtime system. No control of the system is possible, but full access to data monitoring is performed.

A Control client is the interface between the Vijeo Citect runtime system and an operator. If you are using Vijeo Citect on a network, all Vijeo Citect computers (on the network) are control clients. Access to the client type is granted through two special Windows user groups created by the installer on the computer where the Citect Anywhere Server is installed. Users need to be added to the required group manually. To do this:

- 1. Navigate to the Control Panel. Select **Administrative Tools > Computer Management**.
- 2. In the left pane, navigate to **System Tools | Local Users and Groups**.

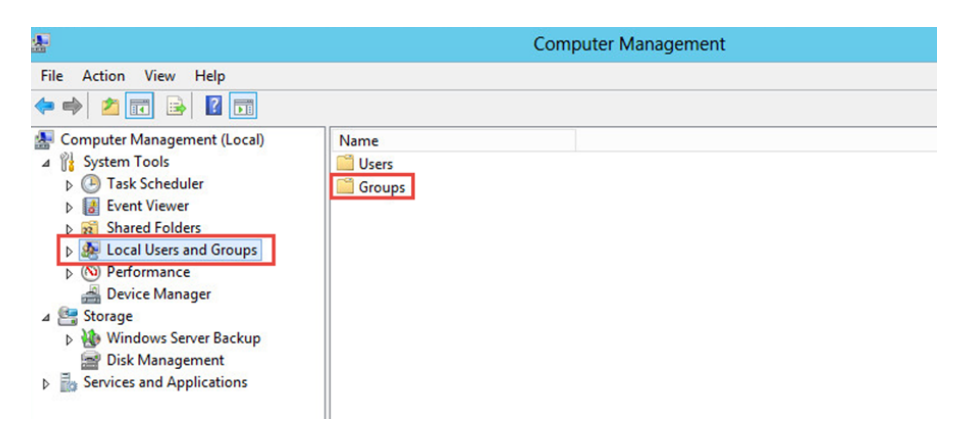

- 3. In the right pane, double-click on **Groups** to expand the node.
- 4. Locate the Citect Anywhere groups, and right-click on the group to which you want to add a user.

#### 41 • Configuring User Access

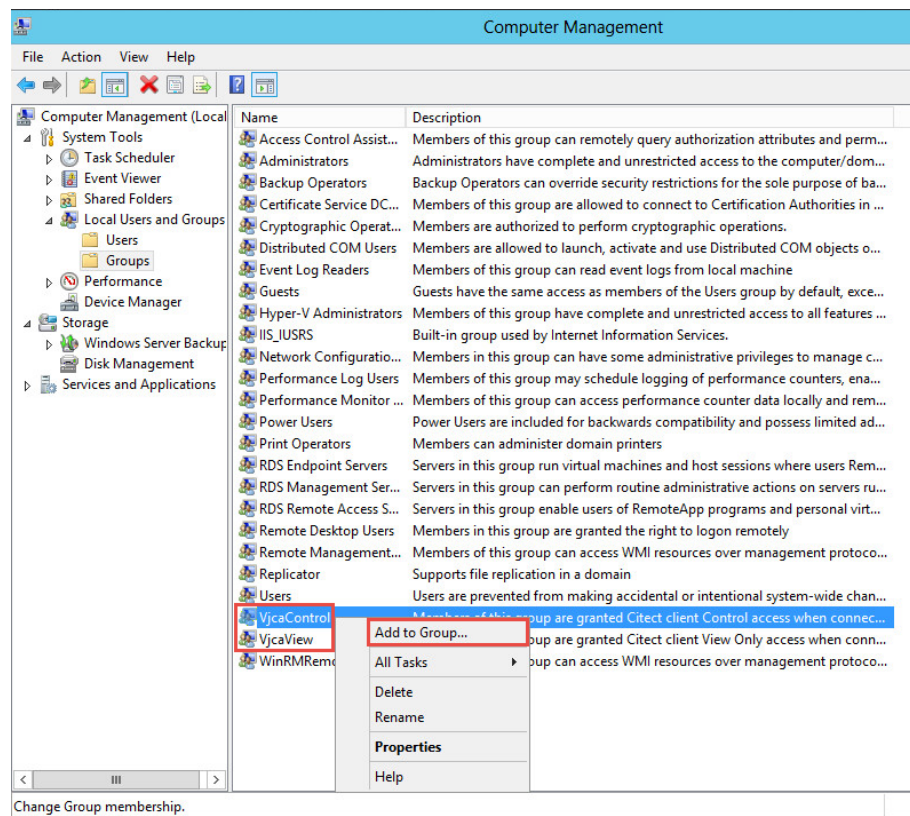

5. Select **Add to Group** from the context menu. The group properties dialog box appears.

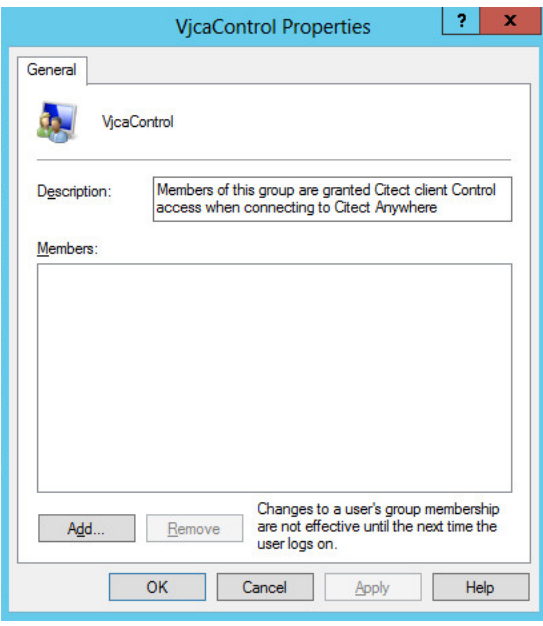

6. Click **Add**. The Select User dialog box appears.

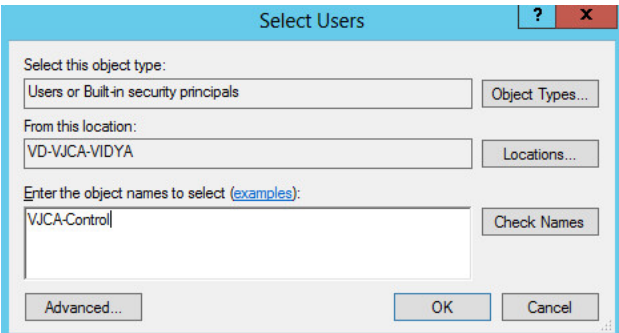

- 7. In the **Enter the object name to select** box, type the name of the user you want to add.
- 8. Click **Check Names**. Once the user name is verified, click **OK**.group properties dialog box appears.

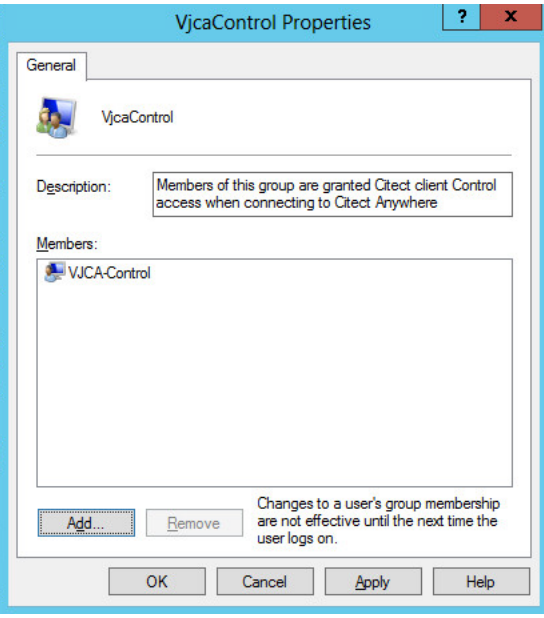

9. Click **Apply**. The user is added to the selected group.

# **Activating a Vijeo Citect License**

To connect to a Vijeo Citect client using Citect Anywhere, you need a Vijeo Citect floating license. Connection is possible only after the floating license is activated.

Obtain a Vijeo Citect floating license, and activate it using the Schneider Electric Floating License Manager. For instructions on activation, refer to the Activation Methods section in the Floating License Manager online help.

## **Configuring Flexera License Server**

Flexera License Server is a prerequisite for installing Citect Anywhere Server. Typically the Flexera License Server is installed on the computer where the Citect Anywhere Server is installed. However, if you install the Flexera License Server on a different computer, you need to explicitly point to this computer from the computer where the Citect Anywhere Server is installed. To do this:

- 1. After you install the Citect Anywhere Server, navigate to the folder *\\Program Files (x86)\Schneider Electric\Citect Anywhere\Launcher*.
- 2. Locate the file *SE.Scada.AnywhereLauncher.exe.config*.
- 3. Update the following lines:

```
<setting name="LicenseServer" serializeAs="String">
```
<value>localhost</value>

</setting>

Change "localhost" to the name or IP address of the computer on which the License Server is installed. For example:

```
<setting name="LicenseServer" serializeAs="String">
```
<value>10.175.10.158</value>

</setting>

- 4. Save the file.
- 5. Restart the Citect Anywhere service for the change to take effect.

# **Configuring the License Server Manager Port**

When Citect Anywhere Server is installed, the Flexera License Server Manager is upgraded to the latest version. The new version uses port 27010 to communicate with Vijeo Citect. Previous versions of Flexera used port 27000 as the default. The default will however remain the same when Flexera is upgraded. You will need to change the default port. To do so, follow these steps:

- 1. Open the FlexNet License Administrator.
- 2. Click the **Server Configuration** tab on the left. The Server Configuration page is displayed.
- 3. Click the **License Server Configuration** tab.
- 4. Select the **Use this Port** option, and specify the port to be used.

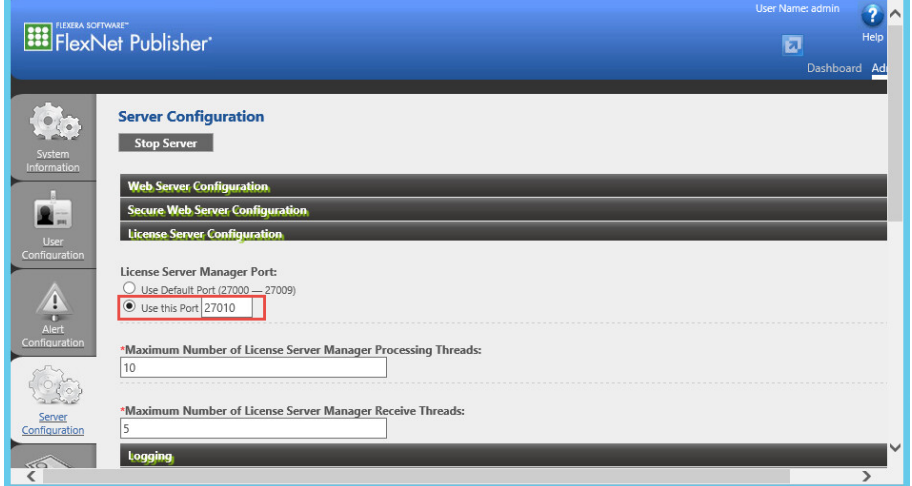

- 5. Click **Save**.
- 6. Restart the following services:
- Flexnet Licensing service
- ImadminSchneider service

Ensure that the Citect Anywhere Server is communicating on the same port. To do this:

- 1. Navigate to the folder *\\Program Files (x86)\Schneider Electric\Citect Anywhere\Launcher*.
- 2. Locate the file *SE.Scada.AnywhereLauncher.exe.config*.

#### 45 • The Configuration Console

#### 3. Update the following lines:

```
<setting name="LicenseServerPort" serializeAs="String">
```
<value>27000</value>

</setting>

Change "27010" to the new port number. For example:

<setting name="LicenseServerPort" serializeAs="String">

<value>27010</value>

</setting>

- 4. Save the file.
- <span id="page-44-0"></span>5. Restart the Citect Anywhere service for the change to take effect.

# **The Configuration Console**

The Server Configuration console presents a series of tabs that enable an administrator to configure various settings for the server service.

Double-click *ServerConfiguration.hta* file, located in the <drive letter>\Program Files (x86) \Schneider Electric\Citect Anywhere\Server folder. Alternatively, click the Citect Anywhere Server Configuration icon on your Desktop.

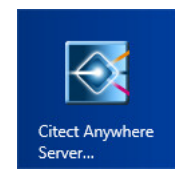

The Configuration Console appears. The Configuration Console only works on systems with Microsoft Internet Explorer 7 or later.

In general, changing Citect Anywhere Server configuration is not required. It is recommended to use the default settings.

**IMPORTANT:** It is recommended that end users are not given access to the computer on which the Citect Anywhere Server is installed.

The following sections describe the different configuration tabs of the Citect Anywhere Server.

- [General](#page-45-0)
- **[Performance](#page-46-0)**
- **[Communication](#page-47-0)**
- [Acceleration](#page-47-1)
- **[Security](#page-48-0)**
- [Logging](#page-49-0)
- <span id="page-45-0"></span>• [Advanced](#page-49-1) (for Administrator User Only)

#### **General Tab**

This page provides functions to start and stop the Citect Anywhere Server service. For certain configuration changes, a service restart is required. This page also displays the number of active Citect Anywhere Server client sessions connected to this computer.

#### 47 • Performance Tab

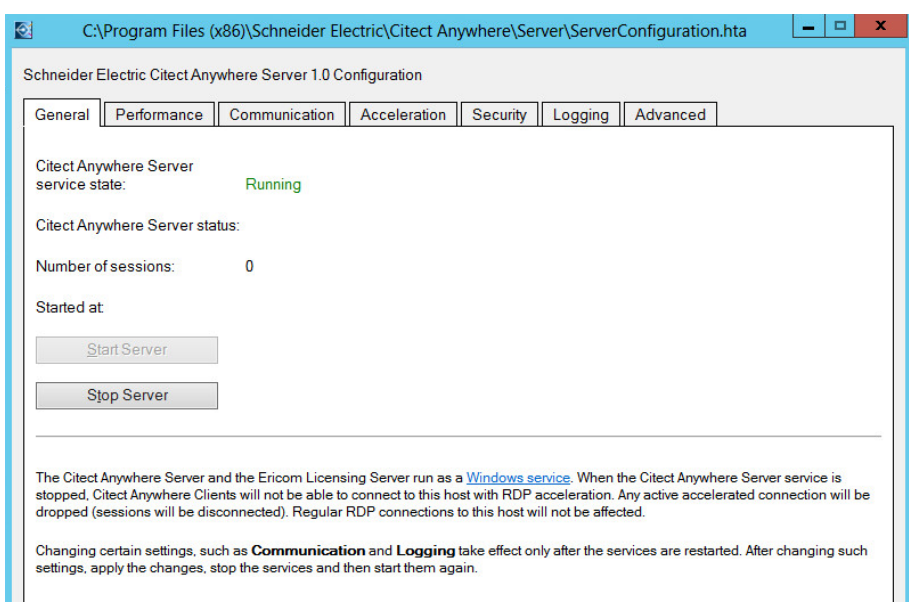

Whenever the Citect Anywhere Server service is restarted, all sessions on the server will be disconnected.

### <span id="page-46-0"></span>**Performance Tab**

The Performance tab displays current performance statistics related to Citect Anywhere connections.

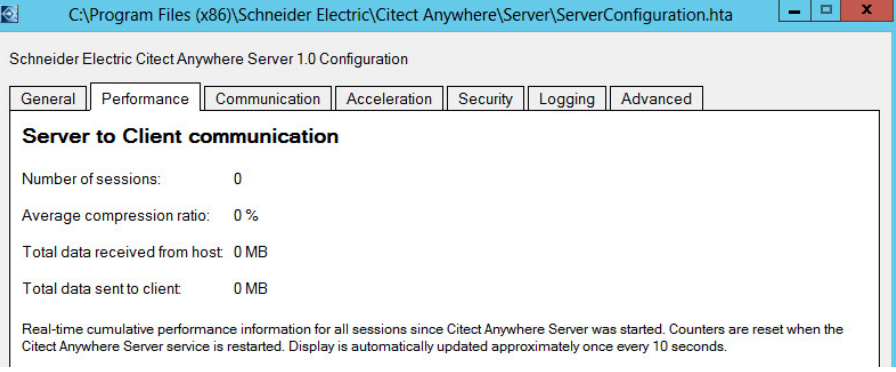

#### <span id="page-47-0"></span>**Communication Tab**

This tab provides options to change the Citect Anywhere Server port and the address of the host computer running RDP.

When using a Citect Anywhere Server listening port other than the default (8080), the port number needs to be explicitly specified in the client address field (i.e., http://<computer name>:5678/).

When running Citect Anywhere Server on a computer with multiple network cards, change the RDP host address from localhost to the IP or DNS address of the network card that has RDP access to the system.

A change to either setting requires a service restart. This can be done via the General tab or using the Windows Service Manager.

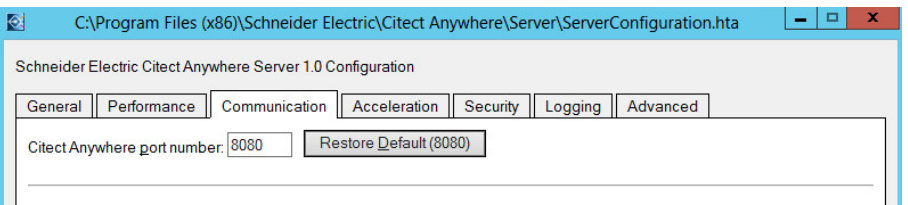

## <span id="page-47-1"></span>**Acceleration Tab**

This tab provides options to change the Acceleration/Quality level and disable dynamic compression. When the **Override client acceleration / quality settings** option is selected, all sessions use the configured setting, and all client settings are ignored. When selecting or clearing this setting, the service must be restarted for the change to take effect. When the setting is enabled, changing the acceleration level does not require a service restart, but active users must reconnect to use the new setting.

Dynamic Compression identifies small graphical objects on the screen (such as toolbar icons, task bar icons, Start Menu icons, etc.) and compresses them. Setting the image quality to low will result in maximum compression, minimizing the impact on the network. All other graphical objects are compressed at the selected quality. This provides the visual impression of a high quality remote desktop session.

By default, this feature is enabled. To disable, clear the **Use dynamic compression** box.

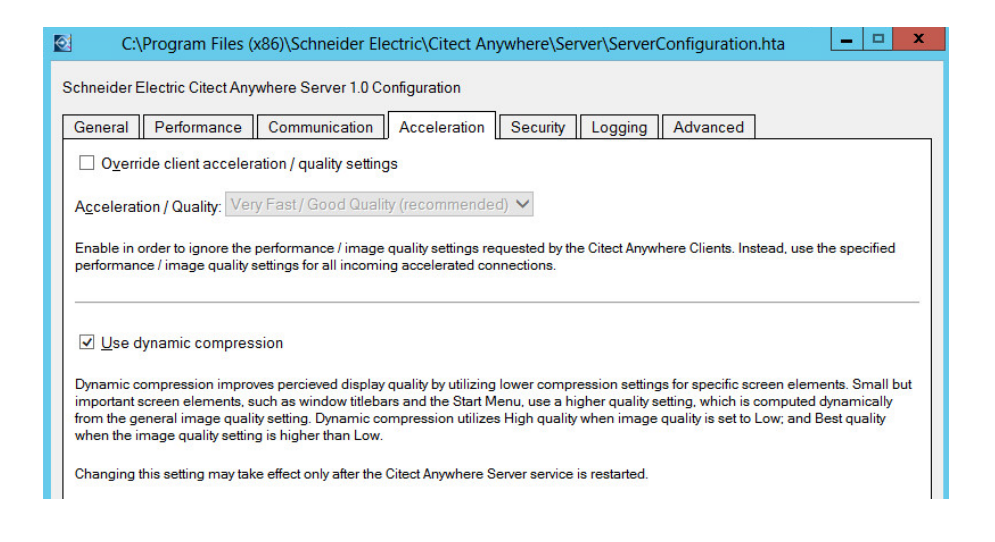

#### <span id="page-48-0"></span>**Security**

This page configures the Citect Anywhere Server security settings.

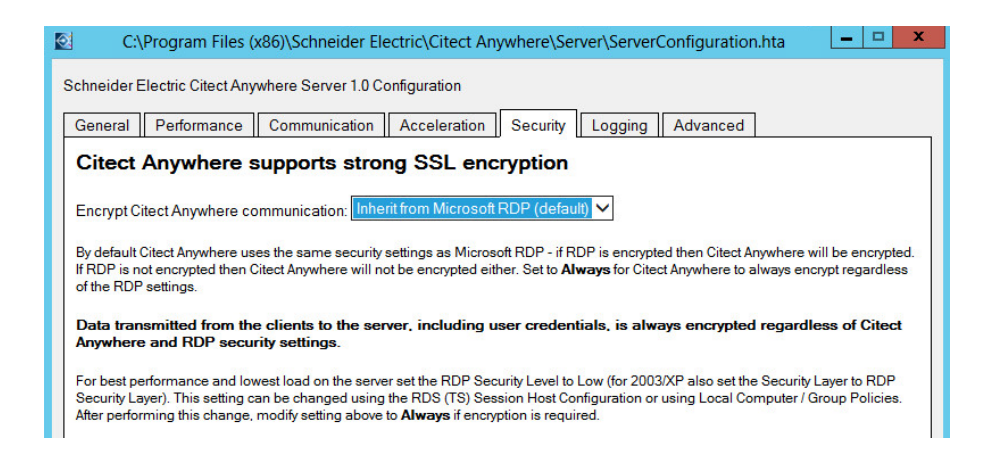

**Note**: Citect Anywhere provides integrated 128-bit SSL encryption. For best performance, set the host's RDP Security Encryption level to Low and change the **Encrypt Citect Anywhere communication** to *Always*. Using this configuration, Citect Anywhere SSL encryption will be used instead of the RDP encryption. Do not set this if users will be connecting directly to RDP regularly, as those sessions will end up using Low encryption.

#### <span id="page-49-0"></span>**Logging Tab**

This tab provides options to enable/disable certain logging features. Technical Support may request a debugging log for diagnostic purposes. The debugging log is enabled here.

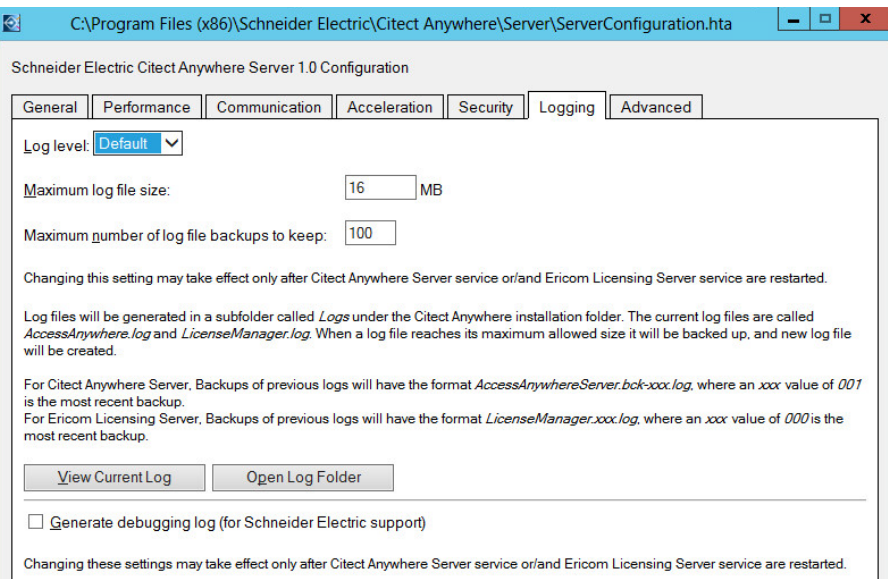

#### <span id="page-49-1"></span>**Advanced**

This page provides access to advanced Server settings that are stored in the system's Registry.

- **Export Settings**: Exports the Citect Anywhere Server Registry key to the user's home folder (i.e., My Documents).
- **Import Settings**: Imports previously saved Citect Anywhere Server Registry settings.
- **Advanced Configuration**: Adds all configurable Registry key settings to the Registry. By default, only settings that are changed from the default value are saved into the Registry.

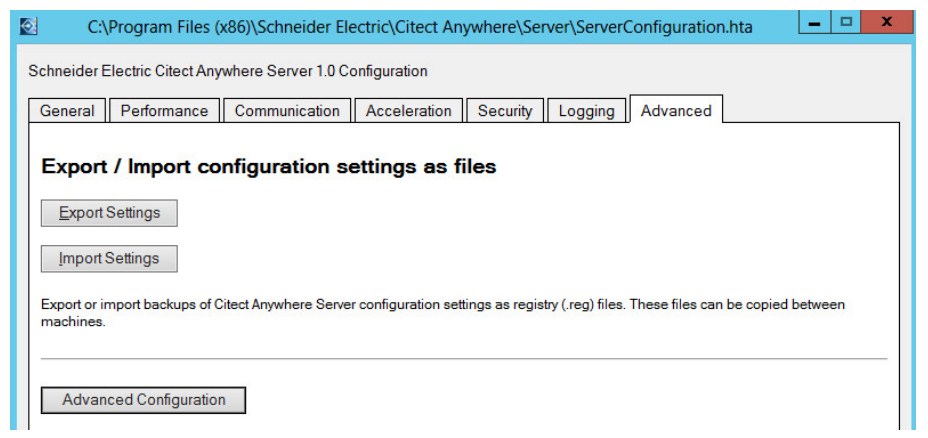

# **Chapter 6: Configuring Mobile Devices**

This chapter contains information about using Citect Anywhere on mobile devices. The following information is covered here:

- [Supported](#page-51-0) Browsers
- [Logging](#page-52-0) On to Citect Anywhere
- <span id="page-51-0"></span>**[Automatic](#page-55-0) Display Resize**

## **Supported Browsers**

With Citect Anywhere, users can access remote Vijeo Citect from HTML5 compatible web browsers on any device including smartphones, tablets, and laptop computers. To start a session, navigate to the *start.html* file that is installed on the Citect Anywhere Server. To do this, point a browser to the Citect Anywhere Server URL:

*http://machineaddress:8080*

#### **Browsers Tested with Citect Anywhere**

- Internet Explorer 10 and 11
- Microsoft Edge
- Google Chrome 33
- Safari 8 on Apple iOS

53 • Logging On to Citect Anywhere

Multiple Citect Anywhere sessions can be opened in different tabs within the web browser, or in different browser windows. When a session is not in use (its tab or window is not displayed) it will reduce its CPU and memory utilization.

# <span id="page-52-0"></span>**Logging On to Citect Anywhere**

To log on to the Citect Anywhere Connection Web Page, follow these steps:

**Note**: If you have any trouble remotely connecting to the Citect Anywhere environment, see Checking Connectivity on page 1 for help.

1. Navigate to *http://<VJCA Server Node Name>:8080/*. The logon form appears.

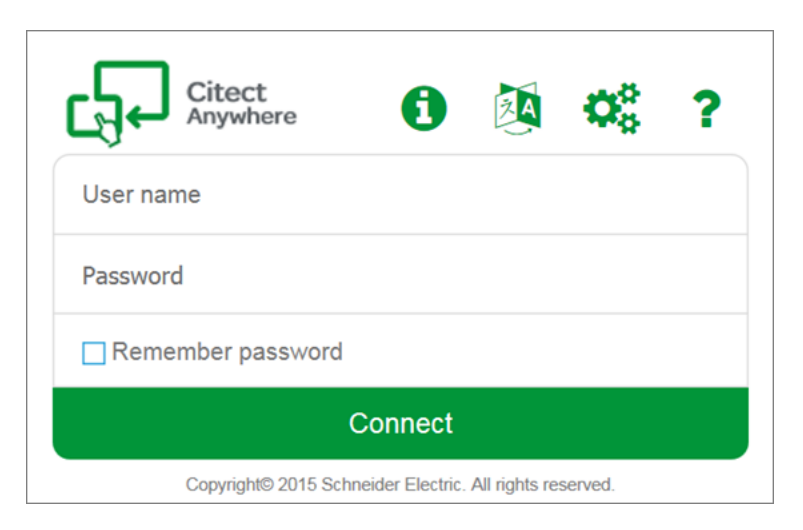

2. Enter the connection parameters.

**Note**: When using a Secure Gateway, the **User Name** and **Password** fields are mandatory, otherwise they are optional.

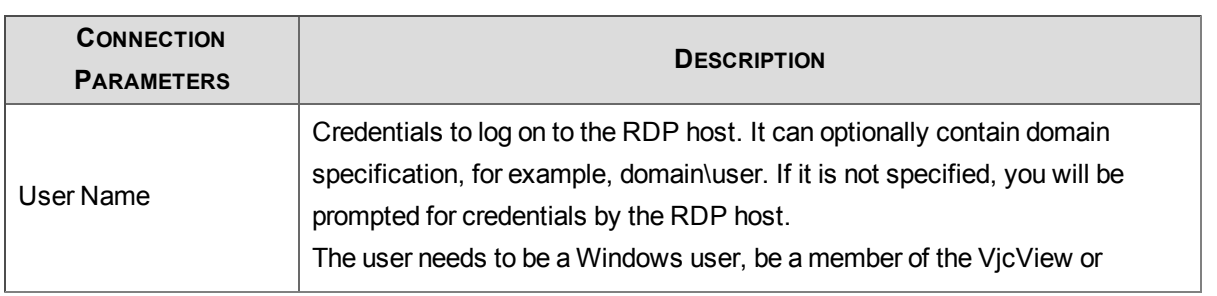

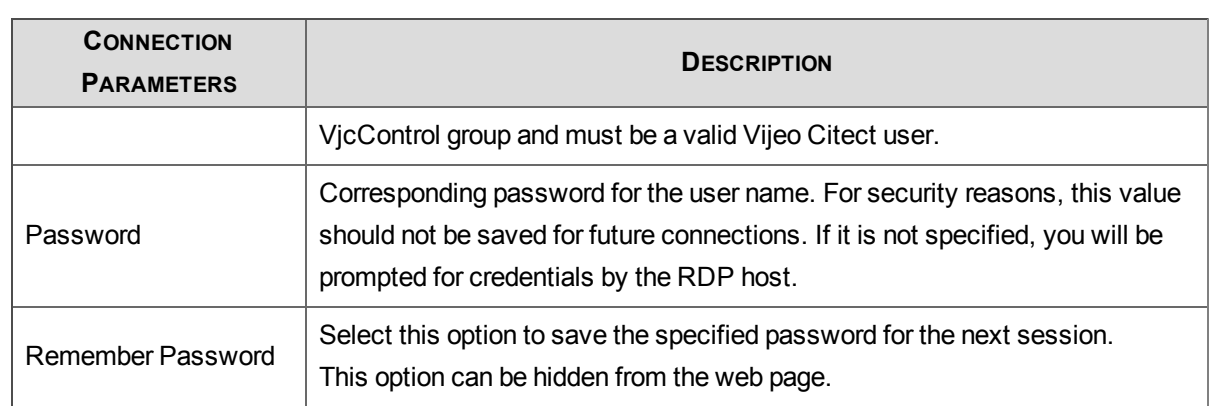

3. Tap or click **Connect** to initiate the connection. The following progress indicator is displayed before connection is established.

## **Configuring Advanced Settings**

To configure advanced settings:

1. Click  $\overrightarrow{AB}$  The options appear as shown below:

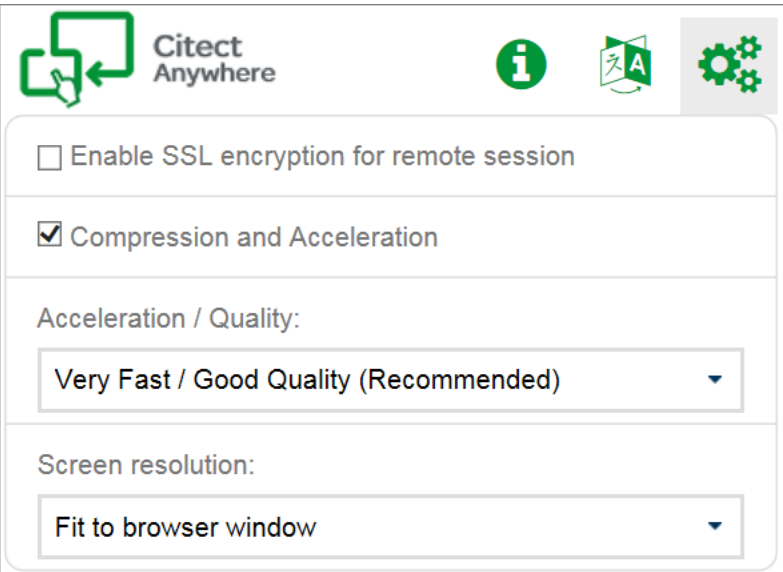

2. Complete the following options:

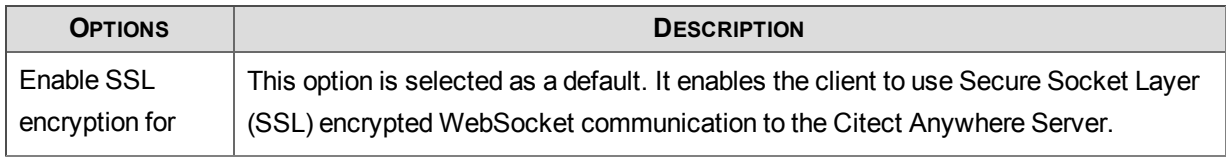

#### 55 • Changing the Display Language

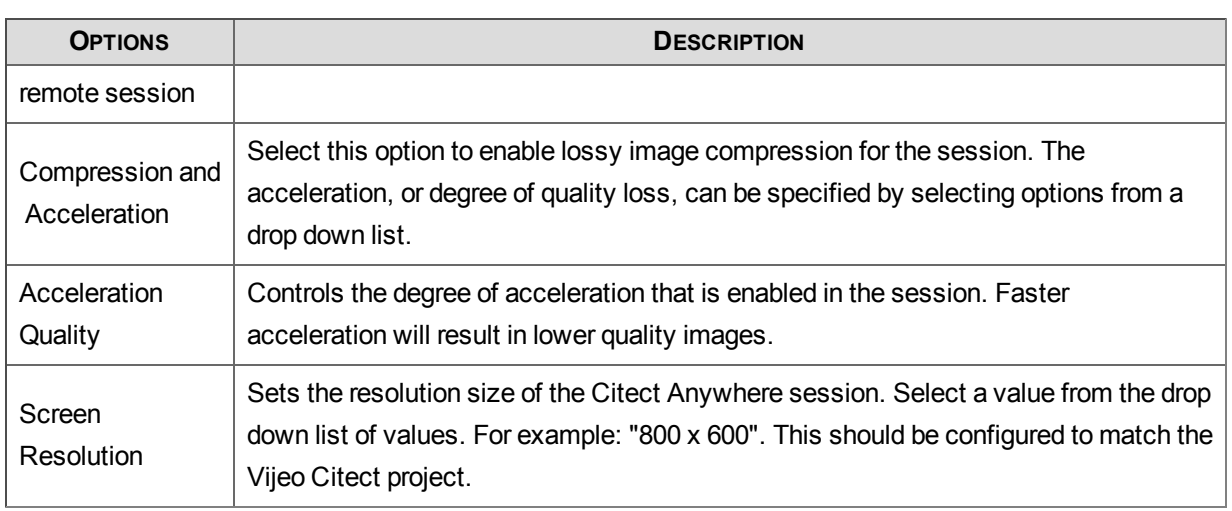

- 3. Click anywhere to return to the connection details.
- 4. Tap or click **Connect** to initiate the connection.

# **Changing the Display Language**

To change the language in which the form is displayed:

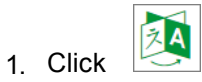

2. From the **Display language** list, select the required language.

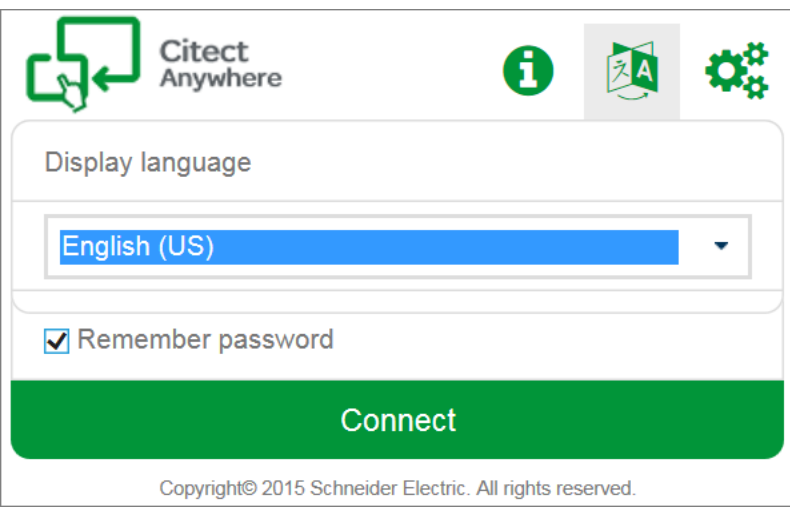

# **Note**: For details about the version of Citect Anywhere you are running, click  $\boxed{\bullet}$ .

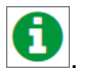

# <span id="page-55-0"></span>**Automatic Display Resize**

Citect Anywhere supports automatic display re-size. Whenever a browser window is re-sized, the Citect Anywhere session automatically adjusts itself to the new dimensions. To re-size a browser window, drag any corner of the browser window and release it when the desired dimensions are reached. If a browser is placed into full screen mode, the Citect Anywhere session will automatically expand to the full screen.

# **Using Gestures on Client Portable Devices**

## **Google Chromebooks**

Citect Anywhere operates on Google Chromebook and Chromebox just like it does with a Google Chrome browser. Here are some tips to keep in mind when using Citect Anywhere with a Chromebook or Chromebox.

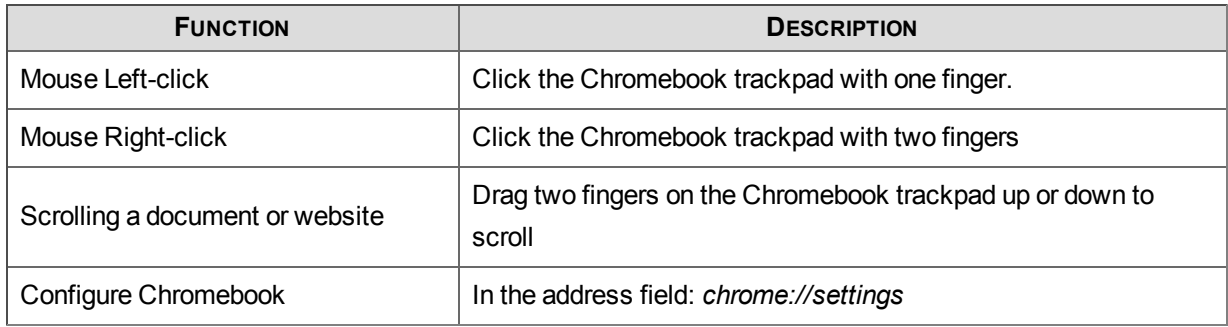

## **Chrome Keyboard**

The Chromebook keyboard lacks several keys that are used by Windows. ChromeOS provides standard mappings that use existing keys with the ALT button to represent certain missing keys. Citect Anywhere supports these key combinations:

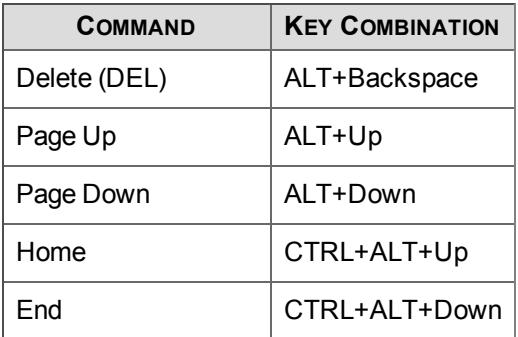

In addition, Citect Anywhere provides special non-standard mappings for additional key combinations on ChromeOS.

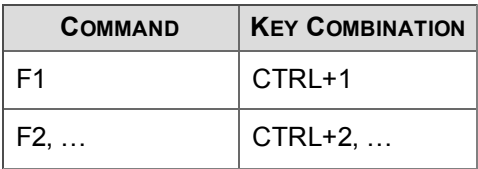

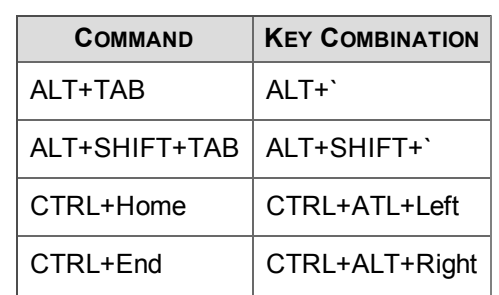

#### **Tablet and Smartphones**

Citect Anywhere can operate on tablets or smartphones with an HTML5 compliant browser (see list of browsers in Citect Anywhere Readme). Browser versions that have been tested and their specific behaviors are detailed in the Citect Anywhere User Guide.

When you design Vijeo Citect clients for use with Citect Anywhere, remember that touch devices have different interface requirements and capabilities than a keyboard and mouse. For example, input animations should not invoke a Vijeo Citect or Windows keyboard, as mobile devices have their own.

With existing Vijeo Citect clients that make use of mouse events and keys or key combinations without a supported equivalent, you may want to modify your application to use alternate application events.

The following list provides gestures available when using Citect Anywhere from a tablet or smartphone device where a physical keyboard and mouse is not available. Functionality will vary across different devices and certain commands may not be available.

- Single Tap performs a left click.
- Single long Tap performs a right-click.
- $\bullet$  Tap + Hold + Drag performs a select then drag/scroll function.
- Double Tap, or tapping once with two fingers, performs double-click.
- Tap with three fingers sends Back command to a remote browser.
- Swipe down with three fingers is Page Up.
- Swipe up with three fingers is Page Down.
- Drag left or right with three fingers performs a left arrow and right arrow respectively.
- Tap the keyboard icon (upper right-hand corner of window) to open/close the virtual keyboard.
- Swipe and pinch gestures will apply to the Citect Anywhere session (i.e. zoom in with pinch in).
- (iOS only) When saving a Citect Anywhere icon to the iOS desktop, the shortcut will open the Citect Anywhere session full-screen mode. The browser's toolbar will be hidden and there will be more remote desktop area available.

#### **HTTPS Mode**

For environments where WebSockets support is not available, Citect Anywhere can work in HTTPS mode such that all communication will be sent via HTTPS only. HTTPS mode will only be used if WebSockets is not available. WebSockets will be used when available as it will provide better performance. HTTPS mode is required when using Microsoft Internet Explorer 9 or with SSL VPNs that only proxy HTTPS traffic.

To enable HTTPS Mode, the Citect Anywhere Secure Gateway is required. The Citect Anywhere Server web pages need to be delivered using the web server built into the Citect Anywhere Secure Gateway (files are located under the Webserver/Citect Anywhere folder). Carry out the following steps to enable Citect Anywhere for HTTPS support.

- 1. Install Citect Anywhere Server on the desired RDP Host.
- 2. Install the Secure Gateway in a separate machine located in a DMZ. The Secure Gateway must be installed on a server that is accessible by the target end-user group(s).
- 3. To connect to the Citect Anywhere Server using HTTPS enter the Citect Anywhere URL of the Secure Gateway (the Secure Gateway includes the Citect Anywhere web component) https://<securegatewayaddress>/Citect Anywhere/start.html
- 4. Enter the parameters for the target Citect Anywhere Server in the start.html page.
- 5. Upon connection, if HTTPS mode is active a '-' symbol will then be shown as a prefix to the address in the browser tab.

**Note**: HTTPS mode requires a browser that supports Canvas. Older browsers, such as Microsoft Internet Explorer 8 (or earlier) do not support Canvas.

# **Chapter 7: Advanced Configuration**

Citect Anywhere also easily integrates with other web pages and portals. The application can accept configuration settings from other pages or directly from a web server. These settings can also be displayed in the Citect Anywhere start page for the user to view and modify, or trigger an automatic connection.

# **Static Configuration of** *Config.js*

An administrator can modify configuration settings for Citect Anywhere by editing the config.js file that is installed as part of the Citect Anywhere web component. This is a JavaScript file that can be modified using any text editor.

**Note**: Always create a backup of the original *config.js* file before making any changes. This will ensure easy rollback to the original configuration.

Most settings in the file have the following format:

*name: value*

A value can be a number, a flag (true or false), or text enclosed in quotes. Some settings are prefixed by a double slash // which means they are disabled. Remove the double slash in order to set a value for the setting. Javascript rules apply in this file, certain characters need to be escaped (i.e. backslash). Once the settings are configured, save the file and the next user will have the new settings applied.

Refer to the [Settings](#page-62-0) Table for a description of each setting.

# <span id="page-62-0"></span>**Settings Table**

The *config.js* file contains the following configuration settings. Setting names are case sensitive. When settings are specified using cookies, their name are prefixed by *EAN\_*.

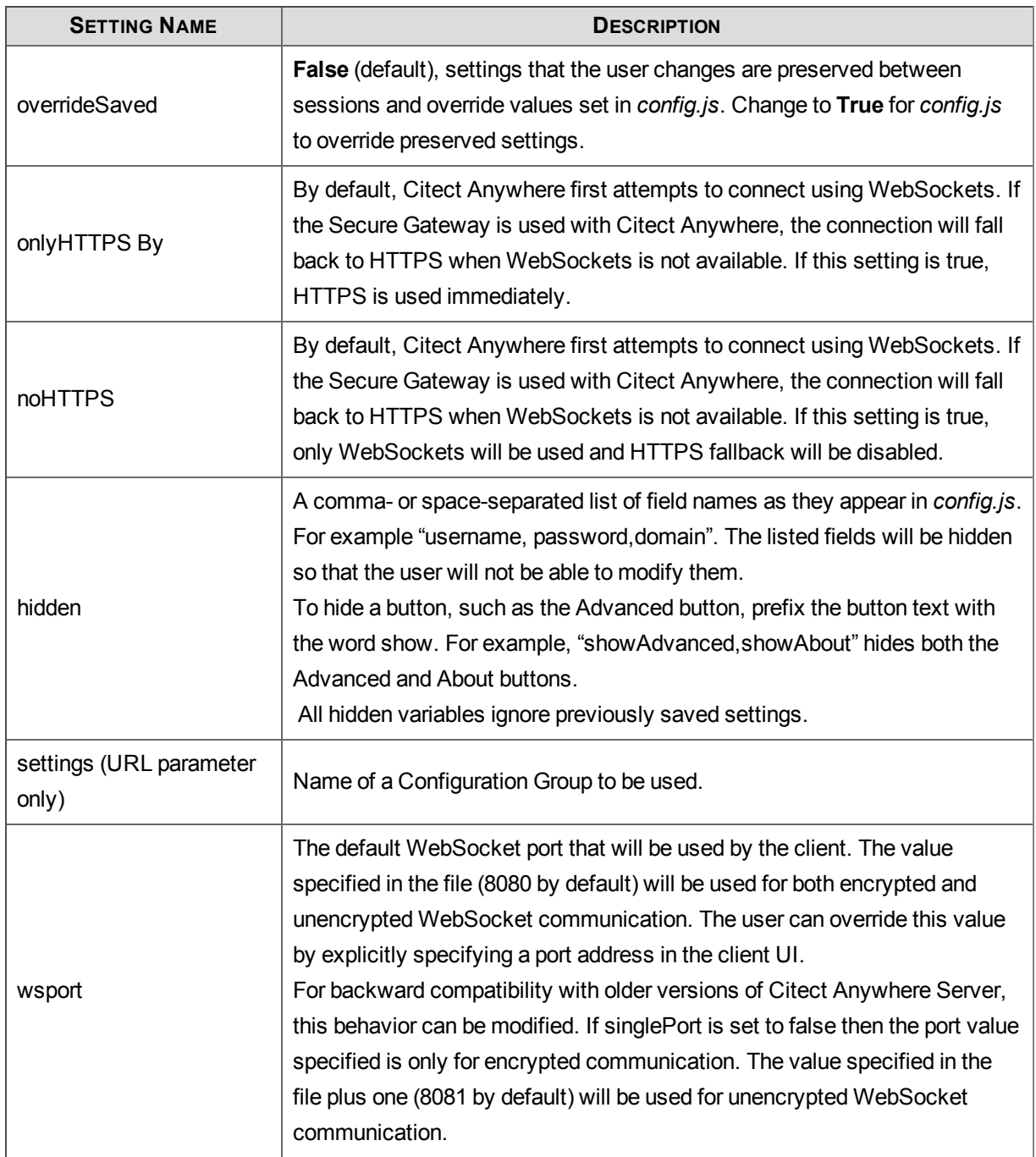

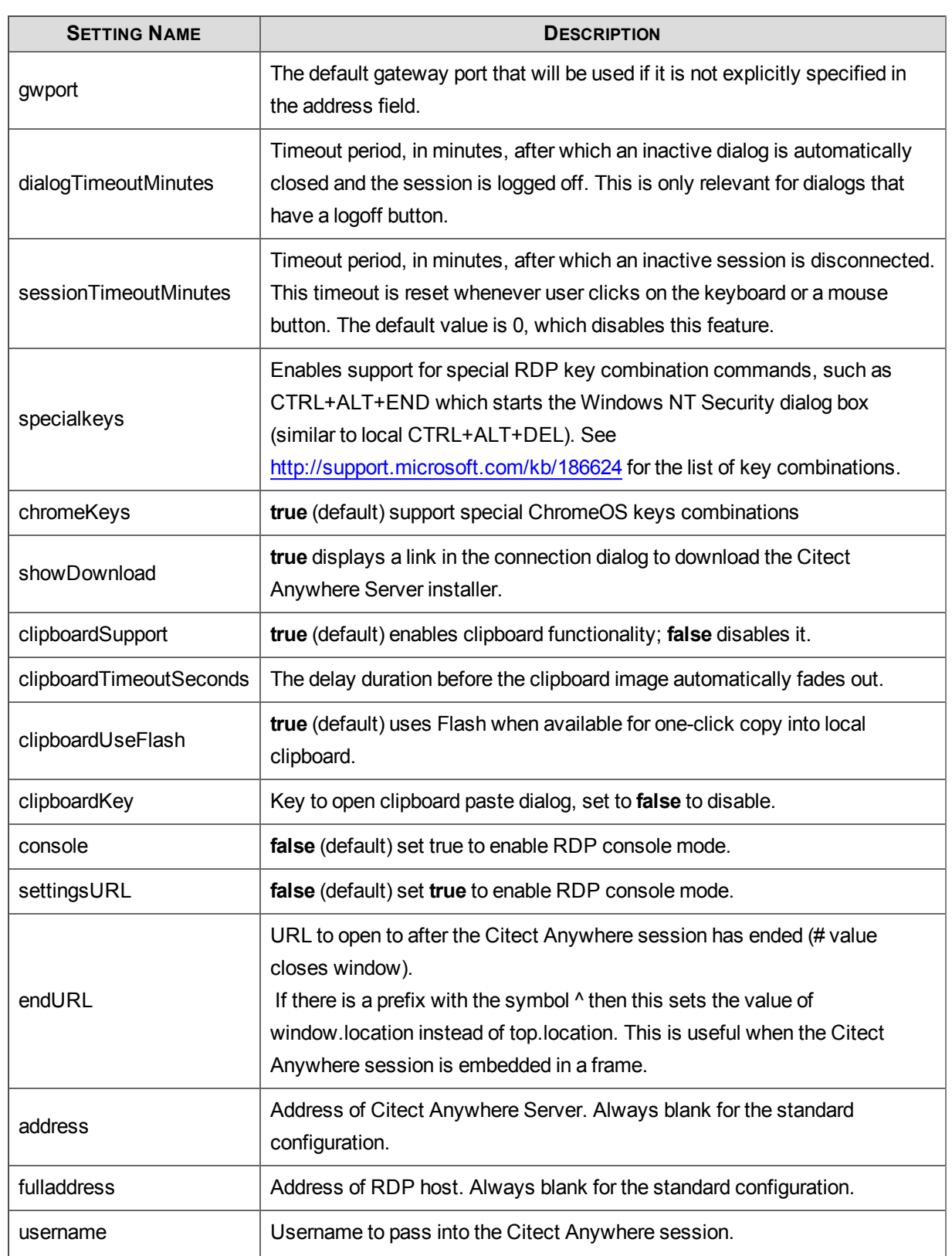

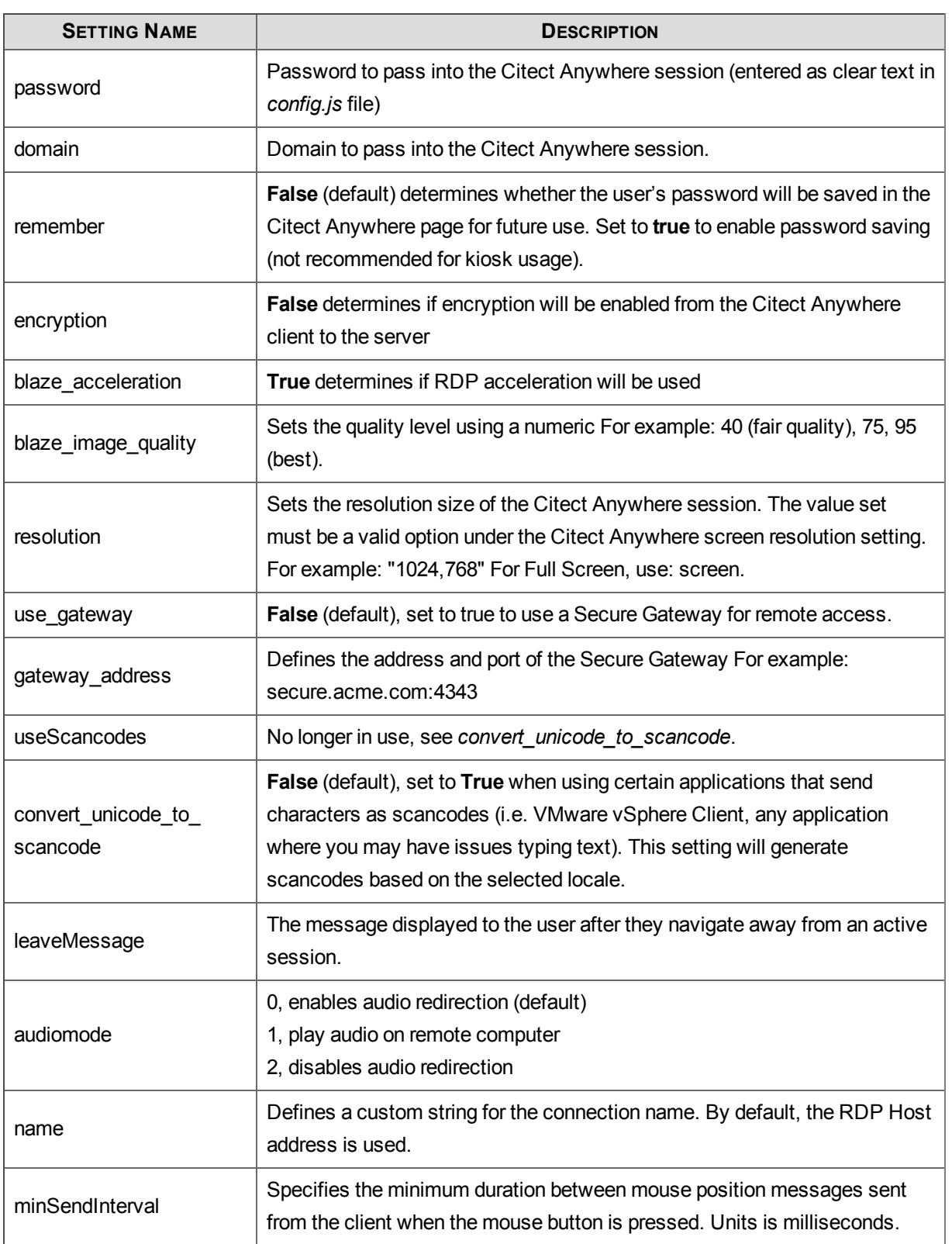

**Note**: In some cases, the local browser must be closed and reopened before changes take effect. The local browser cache may also need to be cleared.

# **Defining Configuration Groups**

All users share the configuration settings defined in the *config. js* configuration file. It is possible to specify special settings that will override the global settings for certain groups of users. Multiple configuration groups are defined in the configuration file.

For example, if the Marketing group will have clipboard redirection and printing enabled, change *config.js* as follows:

```
var defaults = \frac{1}{1} //this already exists in the file
...
       "Marketing":{ //Bold text are new additions
remember:false,
audiomode:0
 },
};
```
**Note**: The double quotes surrounding Marketing must be identical. It may be necessary to delete them and re-type them if the text was copied from another source.

Also, the last setting of the configuration group should not have a ',' at the end. This comma will be placed after the closing bracket '}'.

In the URL to be used by the Marketing group, add the **settings** parameter:

http://<computer name>:8080/Cit*ect Anywhere/start.html? settings=Marketing*

# **Settings Precedence**

When a Citect Anywhere client starts, it reads configuration information from a variety of sources. If two or more sources contain different values for the same setting, the value that Citect Anywhere will use is determined by the following precedence order:

Highest precedence to Lowest precedence

- URL parameters
- Cookies
- Saved settings from previous session
- *config.js*

For example, if the gateway\_address is specified to be "server1" in config.js but "server2" in a cookie (EAN\_ gateway\_address), then the value "server2" will be used.

If the setting override Saved is set to true in *config.js*, then any settings predefined in the config.js file will override previously used settings, and the precedence order will change slightly:

Highest Precedence to Lowest Precedence

- URL parameters
- <sup>l</sup> Cookies
- Saved settings from previous session
- $\bullet$  config.js

These settings become effective only after the user starts a new session. In some cases, the local browser must be closed and reopened before changes become effective. The local browser cache may also need to be cleared.

# **Passing Credentials using Form POST**

User credentials may be passed to Citect Anywhere using the form POST method. This functionality is used to provide SSO (single sign-on) from an outside source that has already authenticated the user (such as an SSL VPN.)

The Citect Anywhere Secure Gateway is required in order to use form POST with Citect Anywhere. Refer to the Citect Anywhere Secure Gateway manual for detailed instructions.

# **Embedding Citect Anywhere in an iframe**

To embed Citect Anywhere within a third-party web page using the iframe mechanism, simply place an iframe tag within the containing page, and have the iframe's SRC attribute reference the Citect Anywhere URL.

For example:

<body>

<h1>Embedded Citect Anywhere</h1>

```
<iframe src="http://127.0.0.1:8080/CitectAnywhere/start.html"
  style="width:1024px; height:768px"></iframe>
```
</body>

When a Citect Anywhere session ends, it can be configured to send the browser to a specified URL using the endURL setting.

- Specify a simple URL to redirect the iframe.
- Prefix the URL with  $\wedge$  to redirect the iframe's parent (container).
- $\bullet$  Prefix the URL with \$ to redirect the top-most container.
- $\bullet$  Specify # and the URL will close the browser tab.

# **Chapter 8: SSL VPN Configuration**

Citect Anywhere is compatible with most SSL VPNs. An SSL VPN that does not support WebSockets will require the Secure Gateway (SG) as well. Juniper IVE version 7.4 supports WebSockets, so the Secure Gateway is not required.

Citect Anywhere has been tested with Juniper's SA SSL VPNs and the documentation in this section will be based off Juniper's administration pages. Configuration with other third-party SSL VPN appliances will be similar to the procedures described here (difference are mostly in terminology).

# **Web Proxy with 7.4**

Juniper version 7.4 supports WebSockets. Citect Anywhere links are published in the Juniper's web interface as web applications. To publish a new Citect Anywhere connection, go to the Juniper Admin page and do the following:

- 1. Go to **Resource Profiles | Web | New Web Application Resource Profile**.
- 2. Enter the **Name** of the Citect Anywhere connection that the users should see.
- 3. Enter the Citect Anywhere URL in the **Base URL** box.
- 4. Click **Save and Continue**.
- 5. In the Roles dialog add all roles that should have access to the Citect Anywhere link and click **Save Changes**.
- 6. In the Bookmarks tab, enter the desired label for the connection.
- 7. When you log into Juniper, a Citect Anywhere link will be displayed under the Web bookmarks section (i.e. Citect Anywhere). Click on the link to connect to a Vijeo Citect client published with Citect Anywhere.

71 . Web Proxy with Older Juniper Versions

# **Web Proxy with Older Juniper Versions**

Juniper versions prior to 7.4, and most other SSL VPNs do not support native WebSockets. Such SSL VPNs require HTTPS Mode (see HTTPS Mode chapter in this guide) to run Citect Anywhere. HTTPS mode is enabled by installing the Secure Gateway (SG).

To use Citect Anywhere and the Secure Gateway:

- 1. Go to **Resource Profiles | Web | New Web Application Resource Profile**.
- 2. Enter the **Name** of the Citect Anywhere connection that the users should see.
- 3. Enter the Gateway's Citect Anywhere URL address as the Base URL. Click **Save**.
- 4. Go to **Autopolicy: Web Access Control.**
- 5. Edit the automatically entered address and delete the subfolder "Citect Anywhere ". Instead of https://GWaddress.com:443/Citect Anywhere /\* the correct resource is https://GWaddress.com:443/\*
- 6. Click **Save and Continue**
- 7. In the Roles dialog, add all roles that should have access to the Citect Anywhere link and click **Save Changes**.
- 8. When you log into Juniper the Citect Anywhere link will be displayed under the Web bookmarks section (i.e. Citect Anywhere Connection to RDP Host). Simply click on the link to connect to an application or desktop published with Citect Anywhere.

**Note**: If the link is not translating properly, make sure that there is not a Passthrough Proxy policy defined for the Gateway Server (where the web component is hosted).

# **Single Sign On(SSO) Using Cookies**

In the Single Sign-on Config, set **Remote SSO**.

Set **Send the following data as request headers** to the Citect Anywhere URL. Set the desired cookies, for example:

- EAN username=<USER> (this passes the username)
- EAN password=<PASSWORD> (this passes the password
- EAN autostart=true (this auto starts the connection, "bypassing" the start page)
- Other Citect Anywhere parameters may also be passed as cookies

#### **Network Connect**

Juniper's Network Connect mode opens a VPN tunnel to the private network. When using Network Connect, simply enter the Citect Anywhere parameters as if they were on the private network.

#### **JSAM and WSAM**

The Java and Windows Secure Access Manager provide additional security by limiting the end user's access on the private network to only assigned resources. The Citect Anywhere parameters will be masked by Juniper and will not be directly accessible by the end user. To configure Citect Anywhere for JSAM, go to the Juniper Admin page and do the following (WSAM configuration is similar to the JSAM procedure below):

- 1. Publish a JSAM Client Application Profile by going to **Resource Profiles | SAM | Client Applications**
- 2. Click **New Profile** and enter the following parameters:
	- a. Type: *JSAM*
	- b. Application: *Custom*
	- c. Name: <enter desired label here>
	- d. Server Name: <enter address of Citect Anywhere Server>
	- e. Server Port: < enter Citect Anywhere port # (default is 8080)>
	- f. Client Loopback IP: Juniper's aliased address for the Citect Anywhere Server (Important note: this address must be entered as the Citect Anywhere address for Juniper users).
	- g. Client Port: Juniper's aliased port for the Citect Anywhere Server (Important note: this port must be entered as the Citect Anywhere port for Juniper users). The default port 8080 may be used here if it does not create a port conflict.
	- h. Click **Save and Continue**
- i. Select the Roles that will have access to this JSAM application.
- j. Click **Save Changes**, and now this application is ready for use.

## **Auto-starting JSAM or WSAM upon Login**

Users may have to manually start a Client Application Session upon login.

To have the JSAM or WSAM applet launch on login to Juniper, go to the Juniper Admin page and do the following:

- 1. Click on **User Roles | <select desired Role> | General**.
- 2. Verify that the **Secure Application Manager** is checked and click on **Options**.
- 3. Check the **Auto-launch Secure Access Manager** option.
- 4. Click **Save Changes** and the next time you log in the SAM will automatically start.